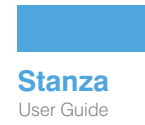

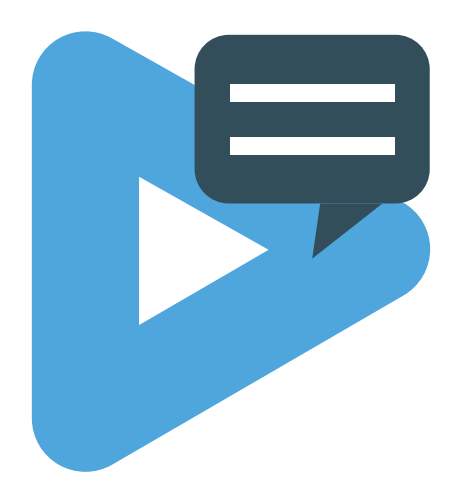

# Stanza 2.1 User Guide

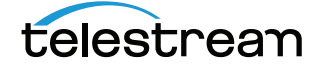

### **Copyrights and Trademark Notices**

**1**

Copyright © 2024 Telestream, LLC and its Affiliates. All rights reserved. No part of this publication may be reproduced, transmitted, transcribed, altered, or translated into any languages without written permission of Telestream, LLC. Information and specifications in this document are subject to change without notice and do not represent a commitment on the part of Telestream. Specifications subject to change without notice.

Telestream, Aurora, CaptionMaker, CaptureVU, Cerify, Content Manager, ContentCentral, Cricket, DIVA, DIVAdirector, DIVADocs, DIVAGrid, DIVANet, DIVAProtect, DIVASolutions, Episode, Encoding Intelligence, Episode, FLEXVU, Flip4Mac, FlipFactory, Flip Player, Geminus, Glim, GraphicsFactory, Inspector, IQ & Design, Kumulate, Lightspeed, MassStore, MassTech, MetaFlip, Post Producer, Prism, ScreenFlow, Sentry, Singulus, Split-and-Stitch, Stay Genlock, Surveyor, Tempo, TrafficManager, Vantage, Vantage Cloud Port, VOD Producer, and Wirecast are registered trademarks of Telestream, LLC and its Affiliates and its Affiliates.

Argus, ContentAgent, Cricket, e-Captioning, Inspector, iQ, iVMS, iVMS ASM, MacCaption, Pipeline, Switch, and Vidchecker are trademarks of Telestream, LLC and its Affiliates. All other trademarks are the property of their respective owners.

**Adobe**. Adobe® HTTP Dynamic Streaming Copyright © 2014 Adobe Systems. All rights reserved.

**Apple**. QuickTime, MacOS X, and Safari are trademarks of Apple, Inc. Bonjour, the Bonjour logo, and the Bonjour symbol are trademarks of Apple, Inc.

**Avid**. Portions of this product Copyright 2012 Avid Technology, Inc.

**CoreOS**. Developers of ETCD.

**Dolby**. Dolby and the double-D symbol are registered trademarks of Dolby Laboratories Licensing Corporation.

**Fraunhofer IIS and Thomson Multimedia**. MPEG Layer-3 audio coding technology licensed from Fraunhofer IIS and Thomson Multimedia.

**Google**. VP6 and VP8 Copyright Google Inc. 2014 All rights reserved.

**MainConcept**. MainConcept is a registered trademark of MainConcept LLC and MainConcept AG. Copyright 2004 MainConcept Multimedia Technologies.

**Manzanita**. Manzanita is a registered trademark of Manzanita Systems, Inc.

**MCW**. HEVC Decoding software licensed from MCW.

**MediaInfo**. Copyright © 2002-2013 MediaArea.net SARL. All rights reserved.

THIS SOFTWARE IS PROVIDED BY THE COPYRIGHT HOLDERS AND CONTRIBUTORS "AS IS" AND ANY EXPRESS OR IMPLIED WARRANTIES, INCLUDING, BUT NOT LIMITED TO, THE IMPLIED WARRANTIES OF MERCHANTABILITY AND FITNESS FOR A PARTICULAR PURPOSE ARE DISCLAIMED. IN NO EVENT SHALL THE COPYRIGHT HOLDER OR CONTRIBUTORS BE LIABLE FOR ANY DIRECT, INDIRECT, INCIDENTAL, SPECIAL, EXEMPLARY, OR CONSEQUENTIAL DAMAGES (INCLUDING, BUT NOT LIMITED TO, PROCUREMENT OF SUBSTITUTE GOODS OR SERVICES; LOSS OF USE, DATA, OR PROFITS; OR BUSINESS INTERRUPTION) HOWEVER CAUSED AND ON ANY THEORY OF LIABILITY, WHETHER IN CONTRACT, STRICT LIABILITY, OR TORT (INCLUDING NEGLIGENCE OR

OTHERWISE) ARISING IN ANY WAY OUT OF THE USE OF THIS SOFTWARE, EVEN IF ADVISED OF THE POSSIBILITY OF SUCH DAMAGE.

**Microsoft**. Microsoft, Windows NT|2000|XP|XP Professional|Server 2003|Server 2008 |Server 2012|Server 2016|Server 2019|Server 2022, Windows 7, Windows 8, Windows 10, Windows 11, Media Player, Media Encoder, .Net, Internet Explorer, SQL Server 2005|2008|2012|2016|2019, and Windows Media Technologies are trademarks of Microsoft Corporation.

**NLOG, MIT, Apache, Google.** NLog open source code used in this product under MIT License and Apache License is copyright © 2014-2016 by Google, Inc., © 2016 by Stabzs, © 2015 by Hiro, Sjoerd Tieleman, © 2016 by Denis Pushkarev, © 2015 by Dash Industry Forum. All rights reserved.

**SharpSSH2**. SharpSSH2 Copyright (c) 2008, Ryan Faircloth. All rights reserved. Redistribution and use in source and binary forms, with or without modification, are permitted provided that the following conditions are met:

Redistributions of source code must retain the above copyright notice, this list of conditions and the following disclaimer:

Redistributions in binary form must reproduce the above copyright notice, this list of conditions and the following disclaimer in the documentation and/or other materials provided with the distribution.

Neither the name of Diversified Sales and Service, Inc. nor the names of its contributors may be used to endorse or promote products derived from this software without specific prior written permission.

THIS SOFTWARE IS PROVIDED BY THE COPYRIGHT HOLDERS AND CONTRIBUTORS "AS IS" AND ANY EXPRESS OR IMPLIED WARRANTIES, INCLUDING, BUT NOT LIMITED TO, THE IMPLIED WARRANTIES OF MERCHANTABILITY AND FITNESS FOR A PARTICULAR PURPOSE ARE DISCLAIMED. IN NO EVENT SHALL THE COPYRIGHT OWNER OR CONTRIBUTORS BE LIABLE FOR ANY DIRECT, INDIRECT, INCIDENTAL, SPECIAL, EXEMPLARY, OR CONSEQUENTIAL DAMAGES (INCLUDING, BUT NOT LIMITED TO, PROCUREMENT OF SUBSTITUTE GOODS OR SERVICES; LOSS OF USE, DATA, OR PROFITS; OR BUSINESS INTERRUPTION) HOWEVER CAUSED AND ON ANY THEORY OF LIABILITY, WHETHER IN CONTRACT, STRICT LIABILITY, OR TORT (INCLUDING NEGLIGENCE OR OTHERWISE) ARISING IN ANY WAY OUT OF THE USE OF THIS SOFTWARE, EVEN IF ADVISED OF THE POSSIBILITY OF SUCH DAMAGE.

**Swagger**. Licensed from SmartBear.

**Telerik**. RadControls for ASP.NET AJAX copyright Telerik All rights reserved.

**VoiceAge**. This product is manufactured by Telestream under license from VoiceAge Corporation.

**x264 LLC**. The product is manufactured by Telestream under license from x264 LLC.

**Xceed**. The Software is Copyright ©1994-2012 Xceed Software Inc., all rights reserved.

**ZLIB**. Copyright (C) 1995-2013 Jean-loup Gailly and Mark Adler.

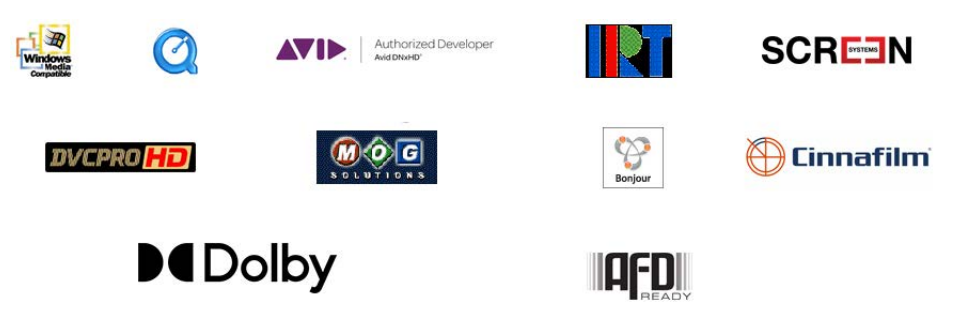

Other brands, product names, and company names are trademarks of their respective holders, and are used for identification purpose only.

#### **MPEGLA MPEG2 Patent**

ANY USE OF THIS PRODUCT IN ANY MANNER OTHER THAN PERSONAL USE THAT COMPLIES WITH THE MPEG-2 STANDARD FOR ENCODING VIDEO INFORMATION FOR PACKAGED MEDIA IS EXPRESSLY PROHIBITED WITHOUT A LICENSE UNDER APPLICABLE PATENTS IN THE MPEG-2 PATENT PORTFOLIO, WHICH LICENSE IS AVAILABLE FROM MPEG LA, LLC, 4600 S. Ulster Street, Suite 400, Denver, Colorado 80237 U.S.A.

#### **MPEGLA MPEG4 VISUAL**

THIS PRODUCT IS LICENSED UNDER THE MPEG-4 VISUAL PATENT PORTFOLIO LICENSE FOR THE PERSONAL AND NON-COMMERCIAL USE OF A CONSUMER FOR (i) ENCODING VIDEO IN COMPLIANCE WITH THE MPEG-4 VISUAL STANDARD ("MPEG-4 VIDEO") AND/ OR (ii) DECODING MPEG-4 VIDEO THAT WAS ENCODED BY A CONSUMER ENGAGED IN A PERSONAL AND NON-COMMERCIAL ACTIVITY AND/OR WAS OBTAINED FROM A VIDEO PROVIDER LICENSE IS GRANTED OR SHALL BE IMPLIED FOR ANY OTHER USE. ADDITIONAL INFORMATION INCLUDING THAT RELATING TO PROMOTIONAL, INTERNAL AND COMMERCIAL USES AND LICENSING MAY BE OBTAINED FROM MPEG LA, LLC. SEE HTTP://WWW.MPEGLA.COM.

#### **MPEGLA AVC**

THIS PRODUCT IS LICENSED UNDER THE AVC PATENT PORTFOLIO LICENSE FOR THE PERSONAL USE OF A CONSUMER OR OTHER USES IN WHICH IT DOES NOT RECEIVE REMUNERATION TO (i) ENCODE VIDEO IN COMPLIANCE WITH THE AVC STANDARD ("AVC VIDEO") AND/OR (ii) DECODE AVC VIDEO THAT WAS ENCODED BY A CONSUMER ENGAGED IN A PERSONAL ACTIVITY AND/OR WAS OBTAINED FROM A VIDEO PROVIDER LICENSED TO PROVIDE AVC VIDEO. NO LICENSE IS GRANTED OR SHALL BE IMPLIED FOR ANY OTHER USE. ADDITIONAL INFORMATION MAY BE OBTAINED FROM MPEG LA, L.L.C. SEE HTTP://WWW.MPEGLA.COM.

#### **MPEG4 SYSTEMS**

THIS PRODUCT IS LICENSED UNDER THE MPEG-4 SYSTEMS PATENT PORTFOLIO LICENSE FOR ENCODING IN COMPLIANCE WITH THE MPEG-4 SYSTEMS STANDARD, EXCEPT THAT AN ADDITIONAL LICENSE AND PAYMENT OF ROYALTIES ARE NECESSARY FOR ENCODING IN CONNECTION WITH (i) DATA STORED OR REPLICATED IN PHYSICAL MEDIA WHICH IS PAID FOR ON A TITLE BY TITLE BASIS AND/OR (ii) DATA WHICH IS PAID FOR ON A TITLE BY TITLE BASIS AND IS TRANSMITTED TO AN END USER FOR PERMANENT STORAGE AND/OR USE. SUCH ADDITIONAL LICENSE MAY BE OBTAINED FROM MPEG LA, LLC. SEE HTTP://WWW.MPEGLA.COM FOR ADDITIONAL DETAILS.

### **Limited Warranty and Disclaimers**

Telestream, LLC (the Company) warrants to the original registered end user that the product will perform as stated below for a period of one (1) year from the date of shipment from factory:

Hardware and Media—The Product hardware components, if any, including equipment supplied but not manufactured by the Company but NOT including any third party equipment that has been substituted by the Distributor for such equipment (the "Hardware"), will be free from defects in materials and workmanship under normal operating conditions and use.

#### **Warranty Remedies**

Your sole remedies under this limited warranty are as follows:

Hardware and Media—The Company will either repair or replace (at its option) any defective Hardware component or part, or Software Media, with new or like new Hardware components or Software Media. Components may not be necessarily the same, but will be of equivalent operation and quality.

#### **Software Updates**

Except as may be provided in a separate agreement between Telestream and You, if any, Telestream is under no obligation to maintain or support the Software and Telestream has no obligation to furnish you with any further assistance, technical support, documentation, software, update, upgrades, or information of any nature or kind.

### **Restrictions and Conditions of Limited Warranty**

This Limited Warranty will be void and of no force and effect if (i) Product Hardware or Software Media, or any part thereof, is damaged due to abuse, misuse, alteration, neglect, or shipping, or as a result of service or modification by a party other than the Company, or (ii) Software is modified without the written consent of the Company.

#### **Limitations of Warranties**

THE EXPRESS WARRANTIES SET FORTH IN THIS AGREEMENT ARE IN LIEU OF ALL OTHER WARRANTIES, EXPRESS OR IMPLIED, INCLUDING, WITHOUT LIMITATION, ANY WARRANTIES OF MERCHANTABILITY OR FITNESS FOR A PARTICULAR PURPOSE. No oral or written information or advice given by the Company, its distributors, dealers or agents, shall increase the scope of this Limited Warranty or create any new warranties.

Geographical Limitation of Warranty—This limited warranty is valid only within the country in which the Product is purchased/licensed.

Limitations on Remedies—YOUR EXCLUSIVE REMEDIES, AND THE ENTIRE LIABILITY OF TELESTREAM, LLC WITH RESPECT TO THE PRODUCT, SHALL BE AS STATED IN THIS LIMITED WARRANTY. Your sole and exclusive remedy for any and all breaches of any Limited Warranty by the Company shall be the recovery of reasonable damages which, in the aggregate, shall not exceed the total amount of the combined license fee and purchase price paid by you for the Product.

#### **Damages**

TELESTREAM, LLC SHALL NOT BE LIABLE TO YOU FOR ANY DAMAGES, INCLUDING ANY LOST PROFITS, LOST SAVINGS, OR OTHER INCIDENTAL OR CONSEQUENTIAL DAMAGES ARISING OUT OF YOUR USE OR INABILITY TO USE THE PRODUCT, OR THE BREACH OF ANY EXPRESS OR IMPLIED WARRANTY, EVEN IF THE COMPANY HAS BEEN ADVISED OF THE POSSIBILITY OF THOSE DAMAGES, OR ANY REMEDY PROVIDED FAILS OF ITS ESSENTIAL PURPOSE.

Further information regarding this limited warranty may be obtained by writing: Telestream, LLC 848 Gold Flat Road Nevada City, CA 95959 USA

You can call Telestream during U. S. business hours via telephone at (530) 470-1300.

#### **Regulatory Compliance**

Electromagnetic Emissions: FCC Class A, EN 55022 Class A, EN 61000-3-2/-3-3, CISPR 22 Class A

Electromagnetic Immunity: EN 55024/CISPR 24, (EN 61000-4-2, EN 61000-4-3, EN 61000-4-4, EN 61000-4-5, EN 61000-4-6, EN 61000-4-8, EN 61000-4-11)

Safety: CSA/EN/IEC/UL 60950-1 Compliant, UL or CSA Listed (USA and Canada), CE Marking (Europe)

California Best Management Practices Regulations for Perchlorate Materials: This Perchlorate warning applies only to products containing CR (Manganese Dioxide) Lithium coin cells. Perchlorate Material-special handling may apply. See www.dtsc.ca.gov/hazardouswaste/perchlorate.

### **Stanza Open-Source License Components**

Stanza contains open-source components which are licensed under the following terms:

#### **imscJS**

Sandflow/imscJS is licensed under the BSD 2-Clause "Simplified" License, as follows:

Copyright (c) 2016, Pierre-Anthony Lemieux (pal@sandflow.com)

All rights reserved.

Redistribution and use in source and binary forms, with or without modification, are permitted provided that the following conditions are met:

\* Redistributions of source code must retain the above copyright notice, this list of conditions and the following disclaimer.

\* Redistributions in binary form must reproduce the above copyright notice, this list of conditions and the following disclaimer in the documentation and/or other materials provided with the distribution.

THIS SOFTWARE IS PROVIDED BY THE COPYRIGHT HOLDERS AND CONTRIBUTORS "AS IS" AND ANY EXPRESS OR IMPLIED WARRANTIES, INCLUDING, BUT NOT LIMITED TO, THE IMPLIED WARRANTIES OF MERCHANTABILITY AND FITNESS FOR A PARTICULAR PURPOSE ARE DISCLAIMED. IN NO EVENT SHALL THE COPYRIGHT HOLDER OR CONTRIBUTORS BE LIABLE FOR ANY DIRECT, INDIRECT, INCIDENTAL, SPECIAL, EXEMPLARY, OR CONSEQUENTIAL DAMAGES (INCLUDING, BUT NOT LIMITED TO, PROCUREMENT OF SUBSTITUTE GOODS OR SERVICES; LOSS OF USE, DATA, OR PROFITS; OR BUSINESS INTERRUPTION) HOWEVER CAUSED AND ON ANY THEORY OF LIABILITY, WHETHER IN CONTRACT, STRICT LIABILITY, OR TORT (INCLUDING NEGLIGENCE OR OTHERWISE) ARISING IN ANY WAY OUT OF THE USE OF THIS SOFTWARE, EVEN IF ADVISED OF THE POSSIBILITY OF SUCH DAMAGE.

#### **whisper.cpp**

Ggerganov/whisper.cpp is licensed under the MIT License, as follows:

Copyright (c) 2023 Georgi Gerganov

Permission is hereby granted, free of charge, to any person obtaining a copy of this software and associated documentation files (the "Software"), to deal in the Software without restriction, including without limitation the rights to use, copy, modify, merge, publish, distribute, sublicense, and/or sell copies of the Software, and to permit persons to whom the Software is furnished to do so, subject to the following conditions:

The above copyright notice and this permission notice shall be included in all copies or substantial portions of the Software.

THE SOFTWARE IS PROVIDED "AS IS", WITHOUT WARRANTY OF ANY KIND, EXPRESS OR IMPLIED, INCLUDING BUT NOT LIMITED TO THE WARRANTIES OF MERCHANTABILITY, FITNESS FOR A PARTICULAR PURPOSE AND NONINFRINGEMENT. IN NO EVENT SHALL THE AUTHORS OR COPYRIGHT HOLDERS BE LIABLE FOR ANY CLAIM, DAMAGES OR OTHER LIABILITY, WHETHER IN AN ACTION OF CONTRACT, TORT OR OTHERWISE,

ARISING FROM, OUT OF OR IN CONNECTION WITH THE SOFTWARE OR THE USE OR OTHER DEALINGS IN THE SOFTWARE.

#### **whisper.net**

sandrohanea/whisper.net is licensed under the MIT License, as follows:

Copyright (c) 2023 sandrohanea

Permission is hereby granted, free of charge, to any person obtaining a copy of this software and associated documentation files (the "Software"), to deal in the Software without restriction, including without limitation the rights to use, copy, modify, merge, publish, distribute, sublicense, and/or sell copies of the Software, and to permit persons to whom the Software is furnished to do so, subject to the following conditions:

The above copyright notice and this permission notice shall be included in all copies or substantial portions of the Software.

THE SOFTWARE IS PROVIDED "AS IS", WITHOUT WARRANTY OF ANY KIND, EXPRESS OR IMPLIED, INCLUDING BUT NOT LIMITED TO THE WARRANTIES OF MERCHANTABILITY, FITNESS FOR A PARTICULAR PURPOSE AND NONINFRINGEMENT. IN NO EVENT SHALL THE AUTHORS OR COPYRIGHT HOLDERS BE LIABLE FOR ANY CLAIM, DAMAGES OR OTHER LIABILITY, WHETHER IN AN ACTION OF CONTRACT, TORT OR OTHERWISE, ARISING FROM, OUT OF OR IN CONNECTION WITH THE SOFTWARE OR THE USE OR OTHER DEALINGS IN THE SOFTWARE.

#### **vosk-api**

Alphacep/vosk-api is licensed under the Apache License 2.0, as follows:

Apache License

Version 2.0, January 2004

http://www.apache.org/licenses/

TERMS AND CONDITIONS FOR USE, REPRODUCTION, AND DISTRIBUTION

1. Definitions.

"License" shall mean the terms and conditions for use, reproduction, and distribution as defined by Sections 1 through 9 of this document.

"Licensor" shall mean the copyright owner or entity authorized by the copyright owner that is granting the License.

"Legal Entity" shall mean the union of the acting entity and all other entities that control, are controlled by, or are under common control with that entity. For the purposes of this definition, "control" means (i) the power, direct or indirect, to cause the direction or management of such entity, whether by contract or otherwise, or (ii) ownership of fifty percent (50%) or more of the outstanding shares, or (iii) beneficial ownership of such entity.

"You" (or "Your") shall mean an individual or Legal Entity exercising permissions granted by this License.

"Source" form shall mean the preferred form for making modifications, including but not limited to software source code, documentation source, and configuration files.

"Object" form shall mean any form resulting from mechanical transformation or translation of a Source form, including but not limited to compiled object code, generated documentation, and conversions to other media types.

"Work" shall mean the work of authorship, whether in Source or Object form, made available under the License, as indicated by a copyright notice that is included in or attached to the work (an example is provided in the Appendix below).

"Derivative Works" shall mean any work, whether in Source or Object form, that is based on (or derived from) the Work and for which the editorial revisions, annotations, elaborations, or other modifications represent, as a whole, an original work of authorship. For the purposes of this License, Derivative Works shall not include works that remain separable from, or merely link (or bind by name) to the interfaces of, the Work and Derivative Works thereof.

"Contribution" shall mean any work of authorship, including the original version of the Work and any modifications or additions to that Work or Derivative Works thereof, that is intentionally submitted to Licensor for inclusion in the Work by the copyright owner or by an individual or Legal Entity authorized to submit on behalf of the copyright owner. For the purposes of this definition, "submitted" means any form of electronic, verbal, or written communication sent to the Licensor or its representatives, including but not limited to communication on electronic mailing lists, source code control systems, and issue tracking systems that are managed by, or on behalf of, the Licensor for the purpose of discussing and improving the Work, but excluding communication that is conspicuously marked or otherwise designated in writing by the copyright owner as "Not a Contribution."

"Contributor" shall mean Licensor and any individual or Legal Entity on behalf of whom a Contribution has been received by Licensor and subsequently incorporated within the Work.

2. Grant of Copyright License. Subject to the terms and conditions of this License, each Contributor hereby grants to You a perpetual, worldwide, non-exclusive, no-charge, royalty-free, irrevocable copyright license to reproduce, prepare Derivative Works of, publicly display, publicly perform, sublicense, and distribute the Work and such Derivative Works in Source or Object form.

3. Grant of Patent License. Subject to the terms and conditions of this License, each Contributor hereby grants to You a perpetual, worldwide, non-exclusive, no-charge, royalty-free, irrevocable (except as stated in this section) patent license to make, have made, use, offer to sell, sell, import, and otherwise transfer the Work, where such license applies only to those patent claims licensable by such Contributor that are necessarily infringed by their Contribution(s) alone or by combination of their Contribution(s) with the Work to which such Contribution(s) was submitted. If You institute patent litigation against any entity (including a cross-claim or counterclaim in a lawsuit) alleging that the Work or a Contribution incorporated within the Work constitutes direct or contributory patent infringement, then any patent licenses granted to You under this License for that Work shall terminate as of the date such litigation is filed.

4. Redistribution. You may reproduce and distribute copies of the Work or Derivative Works thereof in any medium, with or without modifications, and in Source or Object form, provided that You meet the following conditions:

(a) You must give any other recipients of the Work or Derivative Works a copy of this License; and

(b) You must cause any modified files to carry prominent notices stating that You changed the files; and

(c) You must retain, in the Source form of any Derivative Works that You distribute, all copyright, patent, trademark, and attribution notices from the Source form of the Work, excluding those notices that do not pertain to any part of the Derivative Works; and

(d) If the Work includes a "NOTICE" text file as part of its distribution, then any Derivative Works that You distribute must include a readable copy of the attribution notices contained within such NOTICE file, excluding those notices that do not pertain to any part of the Derivative Works, in at least one of the following places: within a NOTICE text file distributed as part of the Derivative Works; within the Source form or documentation, if provided along with the Derivative Works; or, within a display generated by the Derivative Works, if and wherever such third-party notices normally appear. The contents of the NOTICE file are for informational purposes only and do not modify the License. You may add Your own attribution notices within Derivative Works that You distribute, alongside or as an addendum to the NOTICE text from the Work, provided that such additional attribution notices cannot be construed as modifying the License.

You may add Your own copyright statement to Your modifications and may provide additional or different license terms and conditions for use, reproduction, or distribution of Your modifications, or for any such Derivative Works as a whole, provided Your use, reproduction, and distribution of the Work otherwise complies with the conditions stated in this License.

5. Submission of Contributions. Unless You explicitly state otherwise, any Contribution intentionally submitted for inclusion in the Work by You to the Licensor shall be under the terms and conditions of this License, without any additional terms or conditions. Notwithstanding the above, nothing herein shall supersede or modify the terms of any separate license agreement you may have executed with Licensor regarding such Contributions.

6. Trademarks. this License does not grant permission to use the trade names, trademarks, service marks, or product names of the Licensor, except as required for reasonable and customary use in describing the origin of the Work and reproducing the content of the NOTICE file.

7. Disclaimer of Warranty. Unless required by applicable law or agreed to in writing, Licensor provides the Work (and each Contributor provides its Contributions) on an "AS IS" BASIS, WITHOUT WARRANTIES OR CONDITIONS OF ANY KIND, either express or implied, including, without limitation, any warranties or conditions of TITLE, NON-INFRINGEMENT, MERCHANTABILITY, or FITNESS FOR A PARTICULAR PURPOSE. You are solely responsible for determining the appropriateness of using or redistributing the Work and assume any risks associated with Your exercise of permissions under this License.

8. Limitation of Liability. In no event and under no legal theory, whether in tort (including negligence), contract, or otherwise, unless required by applicable law (such as deliberate and grossly negligent acts) or agreed to in writing, shall any Contributor

be liable to You for damages, including any direct, indirect, special, incidental, or consequential damages of any character arising as a result of this License or out of the use or inability to use the Work (including but not limited to damages for loss of goodwill, work stoppage, computer failure or malfunction, or any and all other commercial damages or losses), even if such Contributor has been advised of the possibility of such damages.

9. Accepting Warranty or Additional Liability. While redistributing the Work or Derivative Works thereof, You may choose to offer, and charge a fee for, acceptance of support, warranty, indemnity, or other liability obligations and/or rights consistent with this License. However, in accepting such obligations, You may act only on Your own behalf and on Your sole responsibility, not on behalf of any other Contributor, and only if You agree to indemnify, defend, and hold each Contributor harmless for any liability incurred by, or claims asserted against, such Contributor by reason of your accepting any such warranty or additional liability.

### **Contacting Telestream**

To obtain product information, technical support, or provide comments on this guide, contact us using our web site, email, or phone number as listed below.

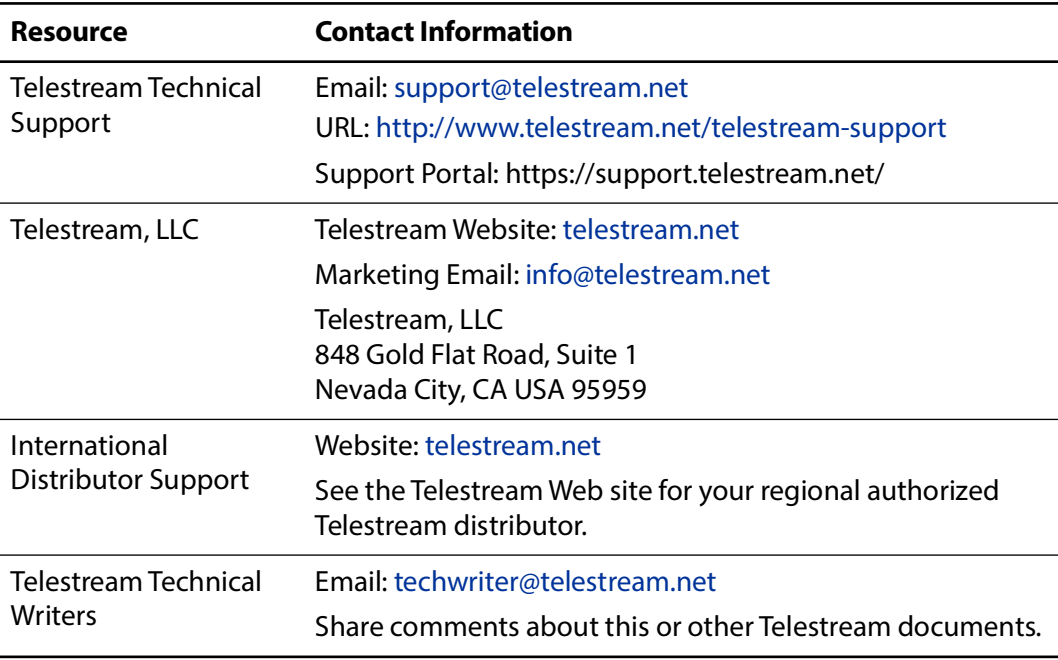

# **Contents**

#### **[Introduction](#page-18-0) 18**

[Introducing Stanza](#page-18-1) **18** [Understanding the Stanza Project Management Layout](#page-18-2) **18** [Understanding the Stanza Project Layout](#page-18-3) **18** [Supported Video File Types](#page-19-0) **19** [Captions vs. Subtitles](#page-19-1) **19** [Captions](#page-19-2) **19** [Caption Style Guidelines](#page-19-3) **19** [Subtitles](#page-19-4) **19**

#### **[Installation](#page-21-0) 21**

[System Requirements](#page-21-1) **21** [Stanza Setup](#page-22-0) **22** [Stanza Client Requirements](#page-23-0) **23** [Before Installing Stanza on a Mac](#page-23-1) **23** [Changing the Stanza Server Port on a Mac](#page-23-2) **23** [Installing Stanza](#page-24-0) **24** [Installing Your Own SSL Certificate](#page-25-0) **25** [Before Running Stanza on a Mac the First Time](#page-26-0) **26** [Creating a Telestream Cloud Account](#page-26-1) **26** [Viewing the Installed Version Number of Stanza](#page-26-2) **26** [Installing Fonts for Stanza on Windows](#page-27-0) **27** [Installing Fonts for Stanza on macOS](#page-27-1) **27** [Speech-to-Text Captioning](#page-27-2) **27** [Installing Speech-to-Text Captioning Automatically](#page-28-0) **28** [Installing Speech-to-Text Captioning Manually](#page-28-1) **28** [Restarting the Stanza Service on Windows](#page-29-0) **29** [Restarting the Stanza Service on Mac](#page-29-1) **29** [Single-User and Multi-User Licenses](#page-29-2) **29** [Launching Stanza on a Single-User License](#page-30-0) **30** [Launching Stanza on a Multi-User License](#page-31-0) **31**

telestrean

#### **[Configuration](#page-32-0) 32**

[Opening Preferences](#page-32-1) **32** [Setting Time Format and Confidence Thresholds](#page-32-2) **32** [Network File Locations](#page-33-0) **33** [Adding Your Network Locations With Location Aliases](#page-33-1) **33** [Adding a Google Cloud Bucket or Azure Network Location Via Service Accounts IAM](#page-34-0)  **[3](#page-34-0)4** [Adding an Amazon Web Services \(AWS\) Location](#page-35-0) **35** [The Stanza REST API](#page-36-0) **36** [Load Balancing](#page-36-1) **36** [Load Balancing General Setup](#page-37-0) **37** [Configuring the Main Node](#page-37-1) **37** [Main Node Advanced Configuration \(Optional\)](#page-38-0) **38** [Configuring a Worker Node](#page-38-1) **38** [Enabling GPU Acceleration for Video Encoding](#page-39-0) **39** [Enabling GPU Acceleration for Speech to Text](#page-40-0) **40** [Adding Project Statuses](#page-41-0) **41** [User Settings](#page-41-1) **41** [Changing User Authentication Settings](#page-41-2) **41** [Changing a User Password](#page-41-3) **41** [Assigning User Roles](#page-42-0) **42** [Changing User Roles](#page-42-1) **42**

#### **[Captioning](#page-44-0) 44**

[Understanding the Stanza Project Management Layout](#page-44-1) **44** [Understanding the Stanza Project Layout](#page-45-0) **45** [Viewing the User Guide](#page-45-1) **45** [Viewing and Editing the Keyboard Shortcut List](#page-45-2) **45** [Projects](#page-45-3) **45** [Creating a Project](#page-45-4) **45** [Importing a Project](#page-46-0) **46** [Finding a Project Using Filters](#page-46-1) **46** [Selecting a TTS Project](#page-47-0) **47** [Opening a Project](#page-47-1) **47** [Modifying Project Settings](#page-47-2) **47** [Deleting a Project](#page-48-0) **48** [Exporting a Project](#page-48-1) **48** [Viewing Exported Project Files](#page-48-2) **48** [Creating a Caption Program](#page-49-0) **49** [Creating Captions with Speech-to-Text Captioning](#page-49-1) **49** [Playing Media](#page-50-0) **50** [Opening a Clip](#page-50-1) **50** [Closing a Clip](#page-50-2) **50** [Selecting Timecode Display](#page-51-0) **51** [Caption Sources](#page-51-1) **51** [Creating a Caption](#page-51-2) **51**

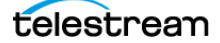

[Importing Captions](#page-51-3) **51** [Converting Speech to Captions](#page-52-0) **52** [Extracting Embedded Captions](#page-52-1) **52** [Removing a Caption](#page-52-2) **52** [Splitting a Caption](#page-52-3) **52** [Finding and Replacing Captions](#page-53-0) **53** [Caption Placement](#page-53-1) **53** [Placing a Single Caption](#page-53-2) **53** [Placing Multiple Captions](#page-54-0) **54** [Creating a Custom Region for Captions](#page-54-1) **54** [Animating a Caption](#page-55-0) **55** [Formatting a Caption](#page-55-1) **55** [Editing a Caption on the Content Tab](#page-55-2) **55** [Undoing or Redoing Caption Edits](#page-55-3) **55** [Adding Music Note Icons to a Caption](#page-56-0) **56** [Converting Captions with Reformat Rows](#page-56-1) **56** [Converting Captions with Reformat Rows](#page-57-0) **57** [Caption Timing](#page-57-1) **57** [Setting Caption Timing Manually](#page-57-2) **57** [Setting Caption Timing Automatically](#page-58-0) **58** [Prerequisites](#page-58-1) **58** [Procedure](#page-58-2) **58** [Results](#page-59-0) **59** [Best Practices for ATS+](#page-59-1) **59** [Troubleshooting Caption Timing](#page-59-2) **59** [Showing or Hiding the Waveform Pane](#page-60-0) **60** [Adding or Subtracting Time for Captions](#page-60-1) **60** [Setting the Start Time for Captions](#page-61-0) **61** [Setting the End Time for Captions](#page-61-1) **61** [Correcting Drift by Stretching or Shrinking Caption Time](#page-61-2) **61** [Correcting Drift by Stretching Caption End Time](#page-62-0) **62** [Previewing Captions in the Media Player](#page-63-0) **63** [Playing Video Fullscreen](#page-63-1) **63** [Muting Audio During Playback](#page-63-2) **63** [Selecting Audio Track, Audio Channel, and Playback Speed](#page-64-0) **64** [Setting the Project Status](#page-64-1) **64** [Exporting Captions](#page-64-2) **64** [Proxy Movies](#page-65-0) **65** [Use Telestream Cloud or Vantage to Make a Proxy Movie](#page-66-0) **66** [Proxy Movie Settings](#page-66-1) **66**

#### **[Windows, Controls, and Menus](#page-68-0) 68**

[Project Management Layout](#page-69-0) **69** [Sessions](#page-69-1) **69** [License Status Button](#page-69-2) **69** [Nodes Button](#page-69-3) **69** [Stanza Menu \(Vertical Three-Dot\) Button](#page-69-4) **69**

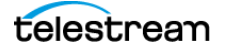

[Account](#page-70-0) **70** [Preferences](#page-70-1) **70** [Settings](#page-70-2) **70** [Buttons in Settings](#page-70-3) **70** [User Authentication](#page-70-4) **70** [Users](#page-71-0) **71** [User Roles](#page-71-1) **71** [Location Aliases](#page-72-0) **72** [Export Locations](#page-73-0) **73** [Load Balance Settings](#page-73-1) **73** [Project Statuses](#page-74-0) **74** [Select TTS Project](#page-74-1) **74** [Sessions](#page-74-2) **74** [System](#page-74-3) **74** [Keyboard Shortcuts](#page-74-4) **74** [Version](#page-74-5) **74** [Filter Button](#page-75-0) **75** [New Project Button](#page-75-1) **75** [Project Import/Export \(...\) Button](#page-75-2) **75** [Export Projects button](#page-75-3) **75** [Import Projects button](#page-75-4) **75** [List of Projects](#page-75-5) **75** [Project Layout](#page-76-0) **76** [Modify Project Settings Button](#page-76-1) **76** [Has a Deadline](#page-77-0) **77** [SUBTITLE Tab](#page-77-1) **77** [CEA-608 Tab](#page-77-2) **77** [TELETEXT Tab](#page-77-3) **77** [CUSTOM Tab](#page-78-0) **78** [Download Project File Button](#page-78-1) **78** [View Export Results Button](#page-78-2) **78** [Export Button](#page-79-0) **79** [Media Player Window](#page-80-0) **80** [Open Clip Button](#page-80-1) **80** [Close Clip Button](#page-81-0) **81** [Caption Conversion \(Three-Dot\) Button](#page-81-1) **81** [The](#page-81-2) Speech to Text (Local) dialog **81** [Select Timecode Menu Button](#page-82-0) **82** [Scrub Bar](#page-82-1) **82** [Mute/Unmute](#page-82-2) **82** [Jump Back 10 Seconds Button](#page-82-3) **82** [Jump Back Five Seconds Button](#page-82-4) **82** [Jump Back One Frame Button](#page-82-5) **82** [Play Button](#page-82-6) **82** [Jump Forward One Frame](#page-82-7) **82** [Jump Forward Five Seconds](#page-82-8) **82** [Jump forward 10 Seconds](#page-82-9) **82** [Audio and Playback \(Gear\) Button](#page-83-0) **83**

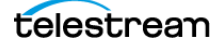

[Fullscreen Button](#page-83-1) **83** [Program Window](#page-83-2) **83** [Program Menu Button](#page-83-3) **83** [Create New Program Dialog](#page-83-4) **83** [Import Captions Button](#page-84-0) **84** [Editing Menu Button](#page-84-1) **84** [Undo Button](#page-84-2) **84** [Redo Button](#page-84-3) **84** [Waveform Pane](#page-84-4) **84** [Caption Rows](#page-84-5) **84** [Formatting Tab](#page-85-0) **85** [Content Tab](#page-86-0) **86** [Timing Tab](#page-88-0) **88** [QC Tab](#page-89-0) **89** [Captions Tab](#page-90-0) **90**

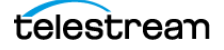

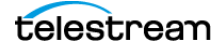

# <span id="page-18-0"></span>**Introduction**

Telestream Stanza is subscription-based, broadcast-quality captioning and subtitling software.

# **Topics**

- [Introducing Stanza](#page-18-1)
- [Understanding the Stanza Project Management Layout](#page-18-2)
- [Understanding the Stanza Project Layout](#page-18-3)
- [Supported Video File Types](#page-19-0)
- [Captions vs. Subtitles](#page-19-1)

# <span id="page-18-1"></span>**Introducing Stanza**

Stanza provides high-end captioning capabilities at low cost. Work from anywhere. You can view media files on the GLIM server via the GLIM web client in a browser on any Windows or Mac computer. Stanza uses the built-in Telestream GLIM engine to play back high-resolution files. There's no need to transfer huge media files before getting to work.

Stanza is available by subscription. You don't need to spend capital for permanent licenses.

# <span id="page-18-2"></span>**Understanding the Stanza Project Management Layout**

For a basic understanding of Stanza project-management windows, controls, and menus, see [Project Management Layout](#page-69-5).

# <span id="page-18-3"></span>**Understanding the Stanza Project Layout**

For a basic understanding of Stanza project windows, controls, and menus, see Project [Layout](#page-76-2).

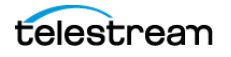

# <span id="page-19-0"></span>**Supported Video File Types**

You can work with all video codecs and formats even when working remotely, without transcoding proxy files. Stanza supports master quality ProRes, AVC-Intra, J2K, MXF, IMF, and MPEG-2 transport streams.

# <span id="page-19-1"></span>**Captions vs. Subtitles**

Captions are transcripts of dialogue with visual cues for music and sound effects. Subtitles typically are transcripts of dialogue only. Captions and subtitles are superimposed on video.

### <span id="page-19-2"></span>**Captions**

Captioning makes dialogue accessible to those who can't hear the audio content.

Open captions are always visible, or burned in. Closed captions, common in TV broadcasting, can be turned on or off by the viewer. Closed captions are encoded into the broadcast TV signal. To display closed captions, a television or set-top box must have a closed-caption decoder. Broadcasters check your videos to ensure you've encoded the closed captions according to broadcast standards.

For technical reasons, closed captions have many more constraints affecting the timing and the appearance of the text than do open captions or subtitles. The closed-caption author has little ability to specify the typeface, size, or text styling. Rather, the closedcaption decoder determines these settings.

#### <span id="page-19-3"></span>**Caption Style Guidelines**

Good caption style is important. Consult the [DCMP Captioning Key](
https://dcmp.org/learn/captioningkey) for captioning guidelines and best practices.

### <span id="page-19-4"></span>**Subtitles**

Subtitles typically contain only a transcription of the dialogue or of the translated dialogue. Unlike captions, subtitles usually do not show visual cues for sounds such as background noise, sound effects, or music cues. Subtitles have fewer limitations than closed captions, and generally have more typefaces, font sizes, and font colors from which to choose.

Subtitles burned into the video so they can't be turned off are called open subtitles, burn-in subtitles, or hard subtitles. Use open subtitles to always display subtitles, such as when translating foreign language dialogue for a domestic-language audience. You can use open subtitles also when working with a video format or player that doesn't support soft subtitles or closed captions.

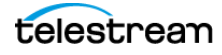

Some formats, such as DVD, Blu-ray, many web-based players, and a few other video formats, can contain one or more tracks of subtitles. Viewers can turn these on or off. These are called soft subtitles.

Subtitle tracks which mimic the look and feel of closed captions are called SDH (Subtitles for the Deaf and Hard of hearing) tracks. SDH tracks often are used to emulate closed captions on formats, such as Blu-ray, that don't support closed captioning. SDH tracks can contain non-verbal audio cues.

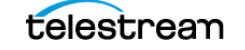

# <span id="page-21-0"></span>**Installation**

You can install Stanza on any Windows or Mac computer that meets the minimum system requirements.

# **Topics**

- [System Requirements](#page-21-1)
- [Before Installing Stanza on a Mac](#page-23-1)
- [Changing the Stanza Server Port on a Mac](#page-23-2)
- [Installing Stanza](#page-24-0)
- [Before Running Stanza on a Mac the First Time](#page-26-0)
- [Creating a Telestream Cloud Account](#page-26-1)
- [Viewing the Installed Version Number of Stanza](#page-26-2)
- [Installing Fonts for Stanza on Windows](#page-27-0)
- [Installing Fonts for Stanza on macOS](#page-27-1)
- [Speech-to-Text Captioning](#page-27-2)
- [Restarting the Stanza Service on Windows](#page-29-0)
- [Restarting the Stanza Service on Mac](#page-29-1)
- [Single-User and Multi-User Licenses](#page-29-2)

# <span id="page-21-1"></span>**System Requirements**

### **Stanza Server Requirements**

- **•** Windows or Mac installer issued, licensed via annual subscription by serial number
- **•** Windows 10/Windows Server 2016/Windows Server 2019/macOS Monterey
- **•** Minimum of 12 core CPU/16 GB RAM required (AMD or INTEL)24+ core CPU/32 GB RAM recommended
- **•** High performance access to storage required (1+Gbps)
- **•** HTTP or HTTPS ingress traffic

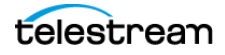

### **Stanza Multi-User Windows Server Requirements**

- **•** Windows Server 2016/2019/2022
- **•** Minimum: 12 core CPU/24 GB RAM required (2019 or later) Recommended: 24+ core CPU/32+ GB RAM (DDR4 or higher)
- **•** (Optional) For GPU-accelerated video encoding and AI processing: NVIDIA RTX 3000/4000 series GPU w/8GB VRAM See [Enabling GPU Acceleration for Video Encoding](#page-39-1) and [Enabling GPU Acceleration for](#page-40-1)  [Speech to Text](#page-40-1). Recommended: Telestream Stanza appliance with dual CPU/dual GPU
- **•** High performance access to storage required (1+Gbps)
- **•** HTTP or HTTPS ingress traffic
- **•** Connect multiple servers in load balancing setup for more sessions

#### <span id="page-22-0"></span>**Stanza Setup**

- **•** External access requires TCP 7000/7001 ingress to Stanza
- **•** User Account Control should be disabled (never notify)
- **•** Stanza user must be local administrator
- **•** NAS/SAN/Local Storage access is passed through Stanza service via logged on user

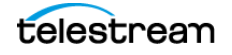

### <span id="page-23-0"></span>**Stanza Client Requirements**

- **•** HTTP/HTTPS connectivity (route-ability) to Stanza (Locally, or via VPN)
- **•** One of the following:
	- MacOS Monterey (12) or greater
	- Windows 10/11/Windows Server 2016/Windows Server 2019/Windows Server 2019
- **•** One of the following:
	- Mac Minimum: 4 core CPU/8 GB RAM required (Intel or Apple Silicon) Recommended: 8 core CPU/16 GB RAM (Apple Silicon)
	- Windows Minimum: 4 core CPU/16 GB RAM required (2019 or later model)
- **•** Chrome version 103 or later recommended
- **•** (Optional for Windows) For GPU accelerated video encoding and AI processing: NVIDIA RTX 3000/4000 series GPU w/8GB VRAM See [Enabling GPU Acceleration for Video Encoding](#page-39-1) and [Enabling GPU Acceleration for](#page-40-1)  [Speech to Text](#page-40-1).

# <span id="page-23-1"></span>**Before Installing Stanza on a Mac**

Before installing Stanza on a Mac the first time, do the following:

- **1.** Select System Preferences > Sharing.
- **2.** Click Display AirPlay Receiver.

If you need to use AirPlay Receiver on this computer, to prevent a port conflict, change the server port used by Stanza on your Mac.

See [Changing the Stanza Server Port on a Mac](#page-23-2).

# <span id="page-23-2"></span>**Changing the Stanza Server Port on a Mac**

If you need to use AirPlay Receiver on the computer running Stanza, to prevent a port conflict, change the server port used by Stanza. To change the Stanza server port, do the following:

- **1.** Select System Preferences > Sharing.
- **2.** Disable AirPlay Receiver (temporarily).
- **3.** Install Stanza.

See [Installing Stanza](#page-24-0).

- **4.** In Finder, browse to /Library/Application Support/net.telestream.stanza.
- **5.** Edit the file appSettings.webserver.json in a text editor.

**6.** Change the port in the urls field to something other than 7000. You will now access Stanza via that port from all clients.

For example, if you change the port to 7001, you will access Stanza via the URL [https://localhost:7001](http://localhost:7001).

- **7.** Reboot.
- **8.** Re-enable AirPlay Receiver.

# <span id="page-24-0"></span>**Installing Stanza**

**Note:** When you uninstall Stanza, all files are removed with the exception of the JSON files and log files, including appSettings.json configuration file, located in this directory:

**Windows** C:\ProgramData\Telestream\Stanza\ **Mac** /Library/Application Support/net.telestream.stanza

**Note:** When you reinstall Stanza, delete the appSettings.json configuration file. Then you can reset Stanza to its defaults, or create new settings.

#### **Caution: Before installing Stanza, make sure your system meets the minimum requirements.**

**See [System Requirements](#page-21-1).**

To install Stanza, follow these steps:

- **1.** In a browser, navigate to the [Telestream Stanza product page](
https://www.telestream.net/captioning/stanza.htm).
- **2.** Do one of the following:
	- **a.** Click the Request Trial button, fill out the free-trial request form, and click Send My Download Link.

Telestream emails you a link to a web page for the Stanza installer application, and an activation key for Stanza.

- **b.** Request a license key from our Sales department at (877) 681-2088 or insidesales@telestream.net.
- **3.** Navigate to the web page, and download the Stanza installer.
- **4.** Double-click the Stanza installer. Check the acceptance box and click Install.

**Note:** The Mac installer has some additional steps you must follow if this is the first time you're installing Stanza.

Stanza displays a progress bar. Before proceeding, wait for the completion dialog.

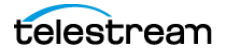

**5.** Accept the license agreement.

The installer places the Stanza application in one of the following folders:

**Windows** C:\Program Files\Telestream\Stanza

**Mac** /opt/Telestream/Stanza

This directory contains a plugins directory with example plugins, and a certificate directory with a self-signed certificate. You can use the sample plugins and certificate to demonstrate Stanza HTTPS capability.

- **6.** Click Finish.
- **7.** To open Stanza , point your web browser to http://localhost:7000.

See [Changing the Stanza Server Port on a Mac](#page-23-2).

**8.** Click the red license key button toward the top-right of the screen, near the License, and enter your activation key.

See the License button on the screenshot in *[Project Layout](#page-76-2)*.

When Stanza is activated, Stanza changes the color of the key icon to green, and displays the word Valid under the icon.

**9.** (Optional) To display the license activation state and expiration date, click on the license dialog.

The license dialog displays the license activation state and expiration date.

**Note:** You can deactivate Stanza from the license dialog before moving your license to another computer.

**Note:** The Speech to Text transcription feature requires text model files. These download on first use. If your Stanza system has Internet access, take no special action. However, if your Stanza system isn't connected to the Internet, or if it's behind a restricted firewall, you must manually install the Speech to Text models. See [Speech-to-Text Captioning](#page-27-2).

**Note:** When upgrading to Stanza version 2.1 or later, the Load Balancing feature requires additional setup. Be sure to configure the Node setting for each Node. See [Load Balancing](#page-36-2).

### <span id="page-25-0"></span>**Installing Your Own SSL Certificate**

Since Stanza supports HTTPS, you can install a custom self-signed (SSL) certificate for Stanza. To install an SSL certificate for Stanza, do the following:

**1.** Drop the PFX file into the certificate folder:

(Windows) C:\Program Files\Telestream\Stanza\certificate\

(Mac) /Library/Application Support/net.telestream.stanza/certificate/

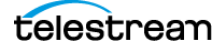

**2.** Open the webserver JSON file:

(Windows) C:\ProgramData\Telestream\Stanza\appsettings.webserver.json

(Mac) /Library/Application Support/net.telestream.stanza/appsettings.webserver.json

- **3.** In the webserver JSON file, after Path: alter the PFX path and filename (if different from the default path and filename), and enter the correct password.
- **4.** Close your browser. Then, relaunch your browser.
- **5.** Navigate to https://[machine name]:[port].
- **6.** Verify that the lock icon appears next to the URL bar in your browser.

See Authentication and Credentials Sections.

See also [Replace the default certificate from configuration](
https://learn.microsoft.com/en-us/aspnet/core/fundamentals/servers/kestrel/endpoints?view=aspnetcore-6.0#replace-the-default-certificate-from-configuration-1).

**Note:** You can find further information about the REST API here: https://[machine name]:5000/swagger/index.html

# <span id="page-26-0"></span>**Before Running Stanza on a Mac the First Time**

Before running Stanza on a Mac for the first time, do the following:

- **1.** Select System Preferences > Security & Privacy.
- **2.** Select the Privacy tab, then select Full Disk Access in the list on the left.
- **3.** Click the lock to allow changes and authenticate.
- **4.** Click the + button.
- **5.** In the file browser window, type a / (slash), and browse to /opt/Telestream/Stanza.
- **6.** Select the StanzaService app and click Open.
- **7.** Point your browser to the Stanza URL.

See [Changing the Stanza Server Port on a Mac](#page-23-2).

# <span id="page-26-1"></span>**Creating a Telestream Cloud Account**

**Note:** The Stanza Timed Text Speech feature requires a Telestream Cloud account.

To create a Telestream Cloud account and activate Timed Text Speech, go to [https://](
https://cloud.telestream.net/) [cloud.telestream.net/](
https://cloud.telestream.net/) and click Create an Account.

Telestream creates your Telestream Cloud account.

# <span id="page-26-2"></span>**Viewing the Installed Version Number of Stanza**

To view the version number of your installed instance of Stanza, do the following:

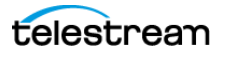

**1.** Click the Stanza Menu button.

See the Stanza Menu button on the screenshot in [Project Management Layout](#page-69-5).

**2.** Click Version.

Stanza opens a dialog showing the Stanza version number.

See [How To Create a Desktop Shortcut for Stanza](
https://support.telestream.net/s/article/How-to-Create-a-Desktop-Shortcut-for-Stanza).

# <span id="page-27-0"></span>**Installing Fonts for Stanza on Windows**

Stanza can use custom fonts that are installed on your computer for all users. We recommend TrueType fonts (with extension TTF) and OpenType fonts (with extension OTF) for Stanza. To install custom fonts for all users on a Windows machine, do the following:

- **1.** Right-click the font installer file.
- **2.** Click Install for all users.

Windows installs the font for all users of the machine, and lets Stanza access the font.

**3.** Close and relaunch the Stanza service.

See [Restarting the Stanza Service on Windows](#page-29-0).

Stanza now has access to the installed fonts.

### <span id="page-27-1"></span>**Installing Fonts for Stanza on macOS**

Stanza can use custom fonts that are installed on your computer for all users. We recommend TrueType fonts (with extension TTF) and OpenType fonts (with extension OTF) for Stanza. To install custom fonts for all users on a macOS machine, do the following:

- **•** Open the font file with Font Book. Go To Font Book > Preferences. Change the Default Install Location from User to Computer. Click Install Font.
- **•** Move or copy the font file to /Library/Fonts/.
- **•** Close and relaunch the Stanza service.

See [Restarting the Stanza Service on Mac](#page-29-1).

Stanza now has access to the installed fonts.

# <span id="page-27-2"></span>**Speech-to-Text Captioning**

Stanza can transcribe spoken words to captions automatically, with results rivaling those of free-standing speech-to-text engines. However, the accuracy of the results depend greatly on factors such as the language being spoken, the quality of the audio, the topic, and the context.

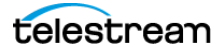

Since speech-to-text captioning uses Machine Learning (ML), it is subject to "hallucinations": transcribed sounds that are not spoken words. Always check the results. Correct "hallucinations" and other mistakes before exporting or delivering the captions.

If your Stanza machine is on the Internet, you can let Stanza install the speech-to-text captioning models automatically. Otherwise, you can install the speech-to-text captioning models manually.

### <span id="page-28-0"></span>**Installing Speech-to-Text Captioning Automatically**

If the Stanza server has Internet access, Stanza downloads the speech-to-text models on first use. Depending on Internet speed, this might take a while. The Large model file sizes are about 3GB. However, since Stanza saves the models to your local drive, Stanza downloads the models only once.

**•** If your Stanza server is behind a firewall, to allow automatic download of the models, add https://www.telestream.net to your allow list.

### <span id="page-28-1"></span>**Installing Speech-to-Text Captioning Manually**

If the Stanza server is on a system with no Internet access, manually download the model files and copy them to the Stanza server. To install speech-to-text captioning manually, do the following:

**1.** Download one or more of these files, depending on the model(s) you use in Stanza:

- [https://www.telestream.net/download-files/ggml/ggml-tiny.bin](
https://www.telestream.net/download-files/ggml/ggml-tiny.bin)
- [https://www.telestream.net/download-files/ggml/ggml-base.bin](
https://www.telestream.net/download-files/ggml/ggml-base.bin)
- [https://www.telestream.net/download-files/ggml/ggml-small.bin](
https://www.telestream.net/download-files/ggml/ggml-small.bin)
- [https://www.telestream.net/download-files/ggml/ggml-medium.bin](
https://www.telestream.net/download-files/ggml/ggml-medium.bin)
- [https://www.telestream.net/download-files/ggml/ggml-large.bin](
https://www.telestream.net/download-files/ggml/ggml-large.bin)
- [https://www.telestream.net/download-files/ggml/ggml-largev2.bin](
https://www.telestream.net/download-files/ggml/ggml-largev2.bin)
- [https://www.telestream.net/download-files/ggml/ggml-largev3.bin](
https://www.telestream.net/download-files/ggml/ggml-largev3.bin)

#### **Note:** Base and Large V2 are the most commonly used.

#### **2.** Do one of the following:

- For Windows, copy the appropriate bin files to: C:\ProgramData\Telestream\Stanza\Whisper\
- For Mac, copy the appropriate bin files to: /Library/Application Support/net.telestream.stanza/Whisper/

See [Converting Speech to Captions](#page-52-4) and [The Speech to Text \(Local\) dialog](#page-81-3).

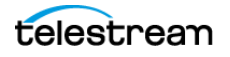

# <span id="page-29-0"></span>**Restarting the Stanza Service on Windows**

There are times when you might need to restart the Stanza service, for example after installing system fonts.

See [Installing Fonts for Stanza on Windows](#page-27-0).

To restart the Stanza service on Windows, do the following:

- **1.** Press the Windows key.
- **2.** Type services and press Enter.
- **3.** Scroll down to the Telestream Stanza Service.
- **4.** Right click Telestream Stanza Service and select Restart. Telestream Stanza Service restarts.
- **5.** Use F5 to refresh the page Stanza should be in the Running state.

### <span id="page-29-1"></span>**Restarting the Stanza Service on Mac**

There are times when you might need to restart the Stanza service, for example after installing system fonts.

See [Installing Fonts for Stanza on macOS](#page-27-1).

- To restart the Stanza service on Mac, do the following:
- **1.** Launch Terminal and enter cd /opt/Telestream/Stanza.

Terminal opens /opt/Telestream/Stanza.

**2.** Enter./restart.sh.

Terminal initializes the restart script.

**3.** Enter the local administrator password.

Terminal relaunches the Stanza service.

# <span id="page-29-2"></span>**Single-User and Multi-User Licenses**

You can use Stanza installed on your local machine with a single-user license, or you can use Stanza server, installed remotely, with a multi-user license. With single-user licenses, individual users install single-user licenses on their computers.

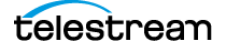

### <span id="page-30-0"></span>**Launching Stanza on a Single-User License**

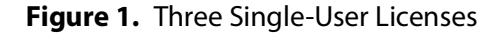

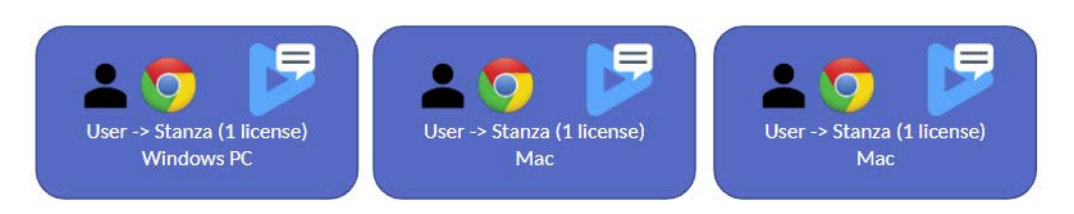

You can use the Stanza server on a standalone machine. Once you've installed Stanza, point the Chrome browser to the Stanza server on your local machine.

**Note:** Localhost, as its name implies, means this machine.

To use Stanza on a standalone machine with a single-user license, do the following:

**1.** Install Stanza.

See [Installing Stanza](#page-24-0).

- **2.** Open the Chrome browser on the client machine.
- **3.** Enter the IP address of the Stanza server in this format: https://localhost:7000

**Note:** For information on how to find the IP address of your Stanza server, please refer to KB Article 000041195.

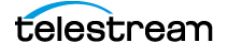

# <span id="page-31-0"></span>**Launching Stanza on a Multi-User License**

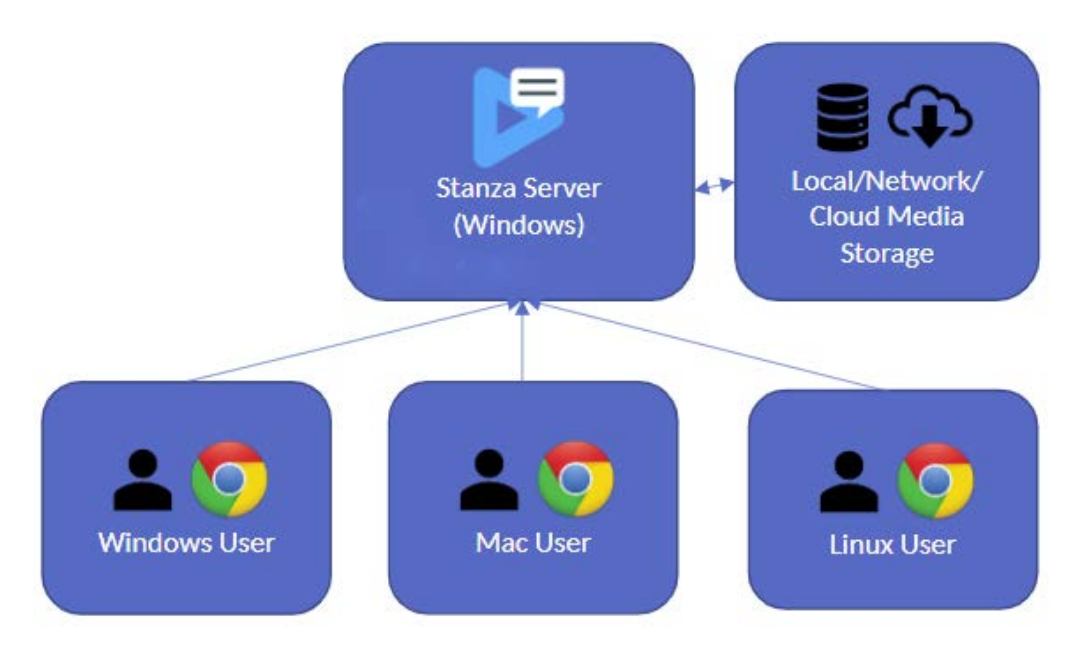

**Figure 2.** Three Users on a Multi-User License

Stanza employs a client/server architecture. You can install Stanza on a central server, and then connect a client machine to the Stanza server. To connect your machine, as client, to your Stanza server, do the following:

- **1.** If you are using a client machine remotely, first connect to the server's network over VPN.
- **2.** Have your IT department open Port 7000 for inbound and outbound traffic.

Stanza uses Port 7000 for client communications.

- **3.** Open a Chrome browser window on the client.
- **4.** Enter the IP address of the Stanza server in this format: https://[Stanza\_server\_IP\_address]:7000

**Note:** For information on how to find the IP address of your Stanza server, please refer to [KB Article 000041195, How to Find the IP Address of Your Stanza Machine.](
https://support.telestream.net/s/article/How-To-Find-The-IP-Address-of-Your-Stanza-Machine)

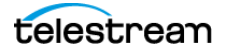

# <span id="page-32-0"></span>**Configuration**

You can configure Stanza through Preferences.

# **Topics**

- [Opening Preferences](#page-32-1)
- [Setting Time Format and Confidence Thresholds](#page-32-2)
- [Network File Locations](#page-33-0)
- [The Stanza REST API](#page-36-0)
- [Load Balancing](#page-36-1)
- [Enabling GPU Acceleration for Video Encoding](#page-39-0)
- [Enabling GPU Acceleration for Speech to Text](#page-40-0)
- [Adding Project Statuses](#page-41-0)
- [User Settings](#page-41-1)

# <span id="page-32-1"></span>**Opening Preferences**

To open Stanza Preferences, do the following:

**•** In the Project Management Layout, click the Stanza Menu (Vertical Three-Dot) button, then Preferences.

See the Stanza Menu (Vertical Three-Dot) button on the screenshot in [Project Man](#page-69-5)[agement Layout](#page-69-5).

# <span id="page-32-2"></span>**Setting Time Format and Confidence Thresholds**

To specify the time format used in Stanza projects, do the following:

**1.** Click the Stanza Menu button.

See the Stanza Menu button on the screenshot in [Project Management Layout](#page-69-5).

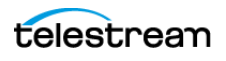

**2.** Open Preferences.

See [Opening Preferences](#page-32-1).

**3.** In the Timed Text Speech pane, set the following options as desired:

#### **High Enough Confidence**

Toggles the confidence-threshold system on and off. When timed text speech values are lower than the thresholds for warning and error confidence, Stanza displays warnings or error messages.

#### **Warning Confidence Threshold**

Allows the user to specify a minimum warning confidence threshold from 0-100%.

#### **Error Confidence Threshold**

Allows the user to specify a minimum error confidence threshold from 0-100%.

- **1.** In the Miscellaneous pane, click the button for one of the following formats, as desired:
	- AM/PM
	- 24 HOURS
- **2.** Click SAVE CHANGES.

See [Converting Speech to Captions](#page-52-4).

### <span id="page-33-0"></span>**Network File Locations**

You can add locations on your network that contain media files by entering location aliases.

See Location aliases.

### <span id="page-33-1"></span>**Adding Your Network Locations With Location Aliases**

To add location aliases, do the following:

- **1.** Log into Stanza on localhost.
- **2.** To open the Stanza menu, click the Stanza three-dot menu button. See the Stanza three-dot menu button on the screenshot in *[Project Layout](#page-76-2)*.
- **3.** From the Stanza drop-down menu, select Settings.
- **4.** Click the Add Location Alias button.

Stanza opens the New Location dialog box.

**5.** Select the option for Type of location from the drop-down menu that describes the location you are adding.

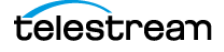

**Note:** If you are adding a cloud-based storage location, for Type of location, choose one of the cloud-based storage options, such as Generic S3, S3 Bucket, Web Dav, Google Cloud Bucket, or Azure Container. For Wasabi, choose Generic S3.

- **6.** Enter a name and path for the alias.
- **7.** From the Delimiter drop-down menu, select the correct delimiter for the path: typically forward-slash for local files or back-slash for files stored on the cloud.
- **8.** Enter the specific information for your storage location into the open fields, such as Hidden, Bucket, or Path. Open mode doesn't apply to cloud storage locations.

[For information about getting keys for Telestream Cloud, see U](https://docs.telestream.dev/docs/user-guides-storage)ser Guides - Stores Management.

- **9.** (Optional) To test the connection to the alias, click Test Connection.
- **10.** Click Add Location.

Stanza adds the new location alias to the list of location aliases.

**Note:** If you've set an on-premise Stanza server to use cloud-based storage locations, your cloud account receives egress charges when you play back content in Stanza.

**Note:** To balance the user load across location aliases, you can create separate user groups with access to different location aliases.

### <span id="page-34-0"></span>**Adding a Google Cloud Bucket or Azure Network Location Via Service Accounts IAM**

As a simpler alternative to using a location alias, you can add a Google Cloud Bucket (GCB) network location or Azure network location with Service Accounts IAM. To add Google Cloud Bucket or Azure via Service Accounts IAM, do the following:

- **1.** In the Cloud Console for Azure or GCS, navigate to the Service Accounts IAM & Admin > Service accounts.
- **2.** Select a project.
- **3.** Click the email address of the service account for which you want to create a key.
- **4.** Click the Keys tab.
- **5.** For Azure, enter the following information:
	- **Container** Enter the name of the container you wish to access.
	- **Connection string** Select the container you want access to, select access key, click show keys, and then copy the connection string.
	- **Path** You can leave this field empty unless you want to specify only the subfolder within the selected container.
- **6.** Click the Add key drop-down menu, and select Create new key.

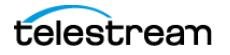

**7.** Select JSON as the Key type and click Create.

This is the JSON file Stanza uses when you create a Google storage location via the Stanza user interface.

### <span id="page-35-0"></span>**Adding an Amazon Web Services (AWS) Location**

As a simpler alternative to using a location alias, you can add an Amazon Web Services (AWS) location, To add AWS IAM, do the following:

**1.** Acquire Amazon S3 Access Keys.

For information about getting Amazon S3 Access Keys, see [https://objectivefs.com/](https://objectivefs.com/howto/how-to-get-amazon-s3-keys) [howto/how-to-get-amazon-s3-keys](https://objectivefs.com/howto/how-to-get-amazon-s3-keys).

- **2.** To open the Stanza menu, click the Stanza three-dot menu button. See the Stanza three-dot menu button on the screenshot in [Project Layout](#page-76-2).
- **3.** Click Settings. Then click the ADD LOCATION ALIAS button. Stanza opens the New Location dialog.
- **4.** Open the drop-down menu for Type of location, and select S3 Bucket.

Stanza opens fields for S3 buckets.

See [Load Balance Settings](#page-73-2).

**Note:** This type of storage solution is flat, which means that all files reside in a single bucket rather than in a hierarchical file structure. Users can organize files with the use of Paths or Prefixes, emulating folder structure.

**5.** Fill in the remaining fields on the New Location dialog as follows:

#### **Name**

Enter any name for the location.

#### **Path**

Leave blank.

See AWS documentation here for additional details, here: [Organizing objects using](
https://docs.aws.amazon.com/AmazonS3/latest/userguide/using-prefixes.html)  [prefixes.](
https://docs.aws.amazon.com/AmazonS3/latest/userguide/using-prefixes.html)

#### **Delimiter**

Amazon conventionally uses "/" by default.

#### **Hidden**

Do not change this default.

#### **Bucket**

Enter the name of the bucket holding the media files.

#### **Region**

Enter your choice of regional server.

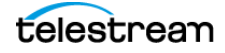
#### **Access Key**

Obtain these credentials by logging into the S3 storage account.

#### **Secret Access Key**

Obtain these credentials by logging into the S3 storage account.

- **6.** To test the connection, click TEST CONNECTION.
- **7.** Click ADD LOCATION.

# **The Stanza REST API**

For information about the REST API, and the steps for accessing the full list of Stanza API calls see the swagger web page. To open the Swagger web page, do the following:

- **1.** Launch your web browser.
- **2.** Point your browser to this URL:

[http://localhost:7000/swagger](
http://localhost:7000/swagger)

For localhost enter the host name or IP address of the Stanza server.

# <span id="page-36-0"></span>**Load Balancing**

You can balance the processing load across various nodes on Stanza. The Main node runs the database and core functions, while Worker nodes balance the load of transcoding tasks. Each Stanza project can have only one Main node, but any number of Worker nodes.

Worker nodes perform video encoding and background operations. Each worker node adds the ability for the array to run one concurrent resource-intensive operation, such as speech-to-text or exports which are CPU- or GPU-intensive.

**Note:** All clients for a project browse to the Main node. Clients never directly access the Worker nodes.

The main node gets a single license having the total session count for all nodes. Worker nodes do not get licenses. The maximum number of sessions allowed is determined by the type of system running Stanza, as follows:

- **• GPU system** Up to 15 sessions per GPU node regardless of license
- **• Intel CPU system** Up to five sessions per node, with up to four nodes per CPU core, regardless of license
- **• Mac ARM system** Up to five sessions per node regardless of license (since Mac ARM has hardware encoding)

See [Load Balance Settings](#page-73-0) and [Nodes Button](#page-69-0).

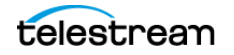

# **Load Balancing General Setup**

- **•** Install the same version of Stanza on the main node and the worker node(s). When upgrading, upgrade all nodes to the same version.
- **•** The Stanza license is activated only on the main node. Worker nodes don't require licenses.
- **•** Store all media files on network or cloud storage, so that all nodes can access all media files. Only the main node can access physical storage attached to the Stanza machine. Projects or jobs referencing media on the main-node physical storage can run on the main node only.
- **•** Clients connect their web browser only to the main node, never to the worker nodes. Make sure to expose the main node to the clients through the firewall.
- **•** You can protect the worker nodes behind the firewall. Worker nodes don't need to be visible to the clients. Worker nodes need communicate only with the main node.

## **Configuring the Main Node**

To configure the Main node for load balancing, do the following:

- **1.** Launch Stanza on localhost:7000 (or another port you have selected).
- **2.** Click the three-dot button for the Stanza menu.

See the Stanza Menu (Vertical Three-Dot) button on the screenshot in [Project Man](#page-69-1)[agement Layout](#page-69-1).

- **3.** Select Settings.
- **4.** Configure Location Aliases as desired.

See [Adding Your Network Locations With Location Aliases](#page-33-0).

#### **Caution: Make sure all media files are located on aliases accessible by all nodes; not on local storage on the main node.**

- **5.** Next to the heading, LOAD BALANCE SETTINGS, click the enabling slider to enable load balancing.
- **6.** Select role Main.
- **7.** Click the ADD LOAD BALANCE NODE button.

Stanza opens the New Load Balance Node dialog.

**8.** From the Role: drop-down menu, select Main.

**9.** Under This Node, click the edit button

- **10.** Enter Worker node information into the Host (e.g. workerhost), Port (e.g. 7000), and RedirectUri fields.
- **11.** Click ADD LOAD BALANCE NODE.
	- Stanza adds the new node to the list.

**12.** Click the edit button

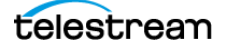

- **13.** Edit the network settings for the worker node and set the host name or IP address for the first worker node, then click Save.
- **14.** (Optional) If you have additional worker nodes, click Add Load Balance Node, then edit the settings for the additional node(s).
- **15.** Restart the Stanza service for the changes to take effect.

After restarting the service, the Workers icon  $\frac{42}{10}$   $\frac{3}{10}$  in the upper right of the

status bar indicates the number of successfully-connected worker nodes vs. how many are configured. If the icon is red or yellow, then not all of the worker nodes are connected, and the performance of the array may be degraded.

### **Main Node Advanced Configuration (Optional)**

You can disable all video encoding and background operations (exports, speech-totext, etc.) on the main node, which will free up main node CPU resources for the web server, database, etc., by editing appSettings.general.json under "Workers" and setting the MinCount and MaxCount to 0:

```
"Workers": {
     "UseReverseProxy": true,
     "MinCount": 0,
     "MaxCount": 0,
     "MaxLifetime": 14400
   }
```
With this configuration, video playback requests and background operations will always be performed on worker nodes. The only exception would be requests for physical media located on the main node, which requires the main node to process them.

#### **Configuring a Worker Node**

To configure a Worker node for load balancing, do the following:

- **1.** Launch Stanza on localhost:7000, or another port if you have changed it from the default.
- **2.** Click the three-dot button for the Stanza menu.

See the Stanza Menu (Vertical Three-Dot) button on the screenshot in [Project Man](#page-69-1)[agement Layout](#page-69-1).

- **3.** Select Settings.
- **4.** Ensure User Authentication is set to None.

Authentication is set on the main node only.

**5.** Next to the heading, LOAD BALANCE SETTINGS, click the enabling slider to enable load balancing.

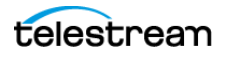

Enabling GPU Acceleration for Video Encoding

**6.** Select the Worker role for the new node.

Stanza opens the Main Node Location dialog.

**7.** Click the ADD LOAD BALANCE NODE button.

Stanza opens the Load Balance Settings dialog.

**8.** Enter Main node information into the Host (e.g. mainhost), Port (e.g. 7000), and RedirectUri fields.

Match the host name or IP address at which the main node can connect to this worker node.

- **9.** Under Main node, click the edit button
- **10.** Edit the settings for the main node and enter the host name or IP address for the main node.
- **11.** Click SAVE MAIN NODE.

Stanza adds the main node location to the list.

- **12.** Restart service for changes to take effect.
- **13.** Instruct all clients to access the main node at mainhost:7000, or another port if you have changed it from the default.

**Note:** After restarting the worker node, the only settings page you can edit on the worker node is the worker settings page at: [http://localhost:7000/worker/settings](
http://localhost:7000/worker/settings).

```
Note: To restore access to other settings on this node, you must disable load 
balancing via the toggle switch, or change the role setting back to Main.
```
# **Enabling GPU Acceleration for Video Encoding**

GPUs with "NVENC" video encoding capability:

https://developer.nvidia.com/video-encode-and-decode-gpu-support-matrix-new

To enable GPU accelerated video encoding you must edit the config file:

C:\ProgramData\Telestream\Stanza\appSettings.glim.json

Add the following lines inside the "Encode" section:

"Gpu": 1,

"MaxGpuSessions": 5,

"GpuDecode": true,

"GpuPreset": "medium"

Gpu: The number of physical GPUs installed to be used for video encoding.

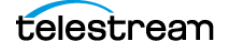

MaxGpuSessions: The maximum number of simultaneous video encoding sessions to use the GPU. Sessions beyond this limit will fall back to CPU encoding. Note that Nvidia's GeForce line of consumer GPUs are software limited in how many video encoding sessions they can run at a time. As of this writing, most GeForce 3000/4000 series cards are limited to 8 encoding sessions. The professional cards (Quadro RTX and A series) do not have this limitation. If you encounter video encoding errors you may need to lower this number.

GpuDecode: Set true to use the GPU to accelerate video decoding tasks.

GpuPreset: "medium" is the recommended default setting.

After saving the file, restart the Stanza service.

**Note:** If you are using load balancing, these settings must be set on every node that has a GPU.

# **Enabling GPU Acceleration for Speech to Text**

If the correct version of CUDA is not installed, speech to text will run in CPU-only mode.

For Windows Server 2016, you must install CUDA 11.8:

https://developer.download.nvidia.com/compute/cuda/11.8.0/local\_installers/ cuda\_11.8.0\_522.06\_windows.exe

For Windows 10/11/Server 2019/Server 2022, either CUDA 11.8 or 12.3 is supported:

https://developer.download.nvidia.com/compute/cuda/12.3.2/local\_installers/ cuda\_12.3.2\_546.12\_windows.exe

Alternate download link: https://developer.nvidia.com/cuda-toolkit-archive

If you run into any problems with GPU accelerated speech to text and you want to go back to CPU-only mode, you can edit the file: C:\ProgramData\Telestream\appSettings.general.json

Find the section:

"SpeechToText": {

"UseGpu": true

},

Change true to false, save, then restart the Stanza service.

**Note:** If you are using load balancing, these settings must be set on every node that has a GPU.

Speech to text jobs are always limited to 1 job at a time per host machine for performance reasons. Jobs will be queued and will start automatically as soon as the

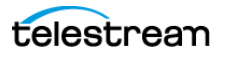

previous job finishes. To run multiple concurrent jobs, you must have multiple hosts running in a load balancing setup.

# <span id="page-41-0"></span>**Adding Project Statuses**

The project status informs users of the current phase of the Stanza project. Stanza comes with several preset project statuses. You can add or delete project statuses.

To add project statuses to a project, do the following:

**1.** Click the Stanza Menu button.

See the Stanza Menu button on the screenshot in [Project Management Layout](#page-69-1).

**2.** Click Settings.

Stanza opens the Settings dialog.

**3.** To the right of the Project Statuses heading, click the ADD PROJECT STATUS button. Stanza adds project statuses to the project.

See [Setting the Project Status](#page-64-0) and [Project Statuses](#page-74-0).

# <span id="page-41-1"></span>**User Settings**

Any user with the Manage User permission can change a user's password, modify an existing user, or delete a user entry.

#### **Changing User Authentication Settings**

To change the user authentication type, do the following:

**1.** Select Stanza (Vertical Three-Dot) menu > Settings.

See the Stanza menu on the screenshot for the topic, [Project Management Layout](#page-69-1).

- **2.** Choose either None or Builtin from the Authentication drop-down menu. See descriptions of the authentication methods in [User Authentication](#page-70-0).
- **3.** Restart the Stanza service.

See [Restarting the Stanza Service on Windows](#page-29-0). See [Restarting the Stanza Service on Mac](#page-29-1).

#### **Changing a User Password**

To change the password for a user, do the following:

- **1.** Select Stanza (Vertical Three-Dot) menu > Settings.
	- See the Stanza menu on the screenshot for the topic, *[Project Management Layout](#page-69-1)*.
- **2.** Under the Users heading, click the white key button to the right of the user name. See [Users](#page-71-0).

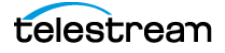

- **3.** Enter the new password in the Password and Confirm Password fields.
- **4.** Click CHANGE PASSWORD.

#### **Assigning User Roles**

To assign user roles to a user, do the following:

- **1.** Select Stanza (Vertical Three-Dot) menu > Settings.
	- See the Stanza menu on the screenshot for the topic, [Project Management Layout](#page-69-1).
- **2.** Click the ADD USER ROLE button.

See [Users](#page-71-0).

- **3.** In the list of user roles, check the roles to enable for the user.
- **4.** In the list of user roles, uncheck the user roles to disable for the user.
- **5.** Click OK.

#### **Changing User Roles**

To change the user roles assigned to a user, do the following:

- **1.** Select Stanza (Vertical Three-Dot) menu > Settings. See the Stanza menu on the screenshot for the topic, [Project Management Layout](#page-69-1).
- **2.** Click the eyeball button to the right of the name of the user role. See [Users](#page-71-0).
- **3.** In the list of permissions, check the permissions to enable for the role.
- **4.** In the list of permissions, uncheck the permissions to disable for the role.
- **5.** Click OK.

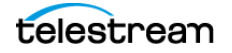

#### **Configuration 43** User Settings

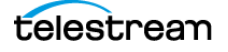

# **Captioning**

You can create and edit captions with Telestream Stanza.

# **Topics**

- [Understanding the Stanza Project Management Layout](#page-44-0)
- [Understanding the Stanza Project Layout](#page-45-0)
- [Viewing the User Guide](#page-45-1)
- [Viewing and Editing the Keyboard Shortcut List](#page-45-2)
- [Projects](#page-45-3)
- [Creating a Caption Program](#page-49-0)
- [Creating Captions with Speech-to-Text Captioning](#page-49-1)
- [Playing Media](#page-50-0)
- [Caption Sources](#page-51-0)
- [Caption Placement](#page-53-0)
- [Formatting a Caption](#page-55-0)
- [Editing a Caption on the Content Tab](#page-55-1)
- [Caption Timing](#page-57-0)
- [Previewing Captions in the Media Player](#page-63-0)
- [Setting the Project Status](#page-64-1)
- [Exporting Captions](#page-64-2)
- [Proxy Movies](#page-65-0)

# <span id="page-44-0"></span>**Understanding the Stanza Project Management Layout**

For a basic understanding of Stanza project management windows, controls, and menus, see [Project Management Layout](#page-69-1).

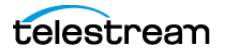

# <span id="page-45-0"></span>**Understanding the Stanza Project Layout**

For a basic understanding of Stanza project windows, controls, and menus, see [Understanding the Stanza Project Layout](#page-45-0).

# <span id="page-45-1"></span>**Viewing the User Guide**

To view the current version of the Stanza User Guide, download the Stanza User Guide PDF from here:

[Need Help with Stanza?](http://www.telestream.net/telestream-support/stanza/support.htm)

# <span id="page-45-4"></span><span id="page-45-2"></span>**Viewing and Editing the Keyboard Shortcut List**

To view the keyboard shortcut list, do the following:

- **1.** Do one of the following:
- **•** Press "?."
- **•** Click the Stanza Menu > Keyboard Shortcuts.

See the Stanza Menu button on the screenshot in [Project Management Layout](#page-69-1).

Stanza opens a list of preset keyboard shortcuts.

- **2.** ((Optional) To edit a keyboard shortcut, do the following:
	- **a.** Click the Edit button

Stanza opens the Edit Key Binding dialog.

- **b.** Enter the keys for the new shortcut.
- **c.** Click SAVE BINDING.
- **3.** (Optional) To reset a keyboard shortcut back to its default binding, click the Reset **button**
- **4.** (Optional) To reset all keyboard shortcuts back to their default bindings, click RESET ALL.

See [Keyboard Shortcuts](#page-74-1).

# <span id="page-45-3"></span>**Projects**

Stanza projects contain references to media clips, caption files. subtitle files, formatting data, and timing data. Stanza saves the references to these assets in project files, which are listed in the Project Management layout.

#### **Creating a Project**

To create a project, do the following:

telestrean

- **1.** Open the Project Management layout. See the screenshot in [Project Management Layout](#page-69-1).
- **2.** Click NEW PROJECT.

Stanza opens the Create Project dialog.

- **3.** Enter a name for the project into the Name field.
- **4.** Select a captioning style from the list. Descriptions of the styles follow:
	- **Free-Form** No restrictions on any character or line input on captioning.
	- **CEA-608** Adheres to Broadcast Captioning Standards
	- **Custom** Allows for user choice of paragraph and character limits
- **5.** In the Custom pane, if desired, enter the maximum number of lines per paragraph into the Limit Paragraphs To field. If desired, enter the maximum number of characters per paragraph into the Limit Lines To field.
- **6.** Click the downward-pointing arrow to open Advanced Settings. If desired, enter the due date for the project into the Due On field.
- **7.** Click Create Project.

Stanza creates the project and lists it in the list of projects.

## **Importing a Project**

To import a project, do the following:

- **1.** Open the Project Management layout. See the screenshot in [Project Management Layout](#page-69-1).
- **2.** Click the Project Import/Export (horizontal three-dot) button. Stanza opens the Project Import/Export dialog.
- **3.** Click Import Projects.

Stanza opens the Import Projects dialog.

**4.** Click in the Select file field.

Stanza opens a file browser.

- **5.** Browse to the desired project file, and click Open.
- **6.** (Optional) If desired, click the box for Delete all projects before import.
- **7.** Click IMPORT.

Stanza imports the project and displays its name in the list of projects in the Project Management Layout.

# **Finding a Project Using Filters**

To filter the list of projects, do the following:

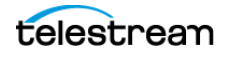

**1.** In the Project Management layout, click the Filter button .

See the Filter button on the screenshot in [Project Management Layout](#page-69-1). Stanza automatically filters the list of projects as you add criteria to the filter dialog.

- **2.** (Optional) to filter the list by a project name, enter a name into the Filter by name field.
- **3.** (Optional) Check boxes to select one or more of the following filters:
	- Show all projects with a deadline
	- Only show projects with an upcoming deadline
	- Only projects added in the last 10 minutes
- **4.** (Optional) Click in any of the following date-range fields, and select start and end dates for the range of dates desired:
	- Created date range
	- Updated date range
	- Deadline date range
- **5.** To close the filter dialog, click outside the filter dialog.

### **Selecting a TTS Project**

To select a TTS project, do the following:

**1.** Click the Stanza Menu button.

See the Stanza Menu button on the screenshot in [Project Management Layout](#page-69-1).

**2.** Click Select TTS Project.

Stanza opens a login dialog.

**3.** Log in with your Telestream Cloud credentials.

Stanza opens a file browser.

**4.** Browse to the desired TTS project file and select it.

## <span id="page-47-0"></span>**Opening a Project**

To open an existing project, do the following:

- **1.** Open the Project Management layout. See the screenshot in *[Project Management Layout](#page-69-1)*.
- **2.** Click the name of a project in the list of projects. Stanza opens the project in the Project layout.

# <span id="page-47-1"></span>**Modifying Project Settings**

To modify the settings for a project, do the following:

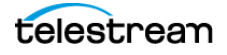

**1.** Open the Project layout.

See the screenshot in *[Project Layout](#page-76-0)*.

- **2.** Click the Modify Project Settings button  $\begin{bmatrix} 0 \\ 1 \end{bmatrix}$ Stanza opens the Project Settings dialog.
- **3.** Change the values of the project settings as desired.
- **4.** Click SAVE CHANGES.

## **Deleting a Project**

To delete a project, do the following:

- **1.** Open the Project Management layout. See the screenshot in [Project Management Layout](#page-69-1).
- **2.** Click the Delete (trashcan) button for a project in the list of projects. See the Delete (trashcan) button on the screenshot in [Project Management Layout](#page-69-1).
- **3.** To confirm the deletion, click DELETE.

# **Exporting a Project**

To export a project, do the following:

- **1.** Open the Project Management layout. See the screenshot in [Project Management Layout](#page-69-1).
- **2.** Click the Project Import/Export (horizontal three-dot) button. Stanza opens the Project Import/Export dialog.
- **3.** Click Export Projects.

Stanza opens the Export Projects dialog.

- **4.** Enter a name for the exported projects into the Filename field.
- **5.** Choose whether to export all projects by clicking the *Select all projects* toggle.
- **6.** To select a particular project for export, click the box near the name for the project desired.
- **7.** Click EXPORT.

Stanza exports the selected projects into a DB file in your Downloads folder.

## **Viewing Exported Project Files**

To view a list of project files you've exported, do the following:

**1.** Open the Project layout.

See the screenshot in *[Project Layout](#page-76-0)*.

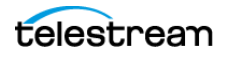

**2.** Click the View Export Results button

See the View Export Results button on the screenshot in [Project Layout](#page-76-0).

Stanza opens the Export Results window, listing project files that have been exported.

# <span id="page-49-0"></span>**Creating a Caption Program**

To create a caption program, do the following:

**1.** Click the Program Menu button.

See the *Program Menu* button on the screenshot in *[Project Layout](#page-76-0)*.

Stanza opens a program drop-down menu.

**2.** Click + New Program.

Stanza opens the Create New Program dialog.

- **3.** Edit the Name field and Regions fields as desired. See [Create New Program Dialog](#page-83-0).
- **4.** Click CREATE.

# <span id="page-49-1"></span>**Creating Captions with Speech-to-Text Captioning**

To use local speech-to-text, create a Stanza project and open a video.

Optional: If the video has multiple audio tracks or channels with the dialogue on specific audio channels, or multiple languages on different audio channels, you may wish to select specific audio channels for speech to text processing. If you skip this step, then all audio channels will be mixed together.

**1.** Make sure speech-to-text captioning is installed.

See [Speech-to-Text Captioning](#page-27-0).

- **2.** Make sure your account has Timed Text Speech enabled.
- **3.** Click the Audio and Playback button **at the bottom-right of the Media Player** window.
- **4.** Click Audio Channels.

Stanza opens the Audio Channels dialog.

- **5.** Click the radio button for each audio output in each audio channel you want to transcribe.
- **6.** Click the checkbox for Submit to STC/ATS for the audio channel(s) that contain the dialogue that you want to transcribe. For example, to convert the speech in audio channel 3 to captions, click the checkbox for Submit to STC/ATS at the bottom of the Channel 3 column.
- **7.** (Optional) To clear your choices in the Audio Channels dialog, click the Unselect all

 $channels$  button  $\Box$ 

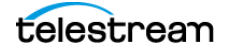

**8.** Click the Caption Conversion three-dot button above the video in the Media Player window.

Stanza opens the Caption Conversion drop-down menu.

See [Caption Conversion \(Three-Dot\) Button](#page-81-1). **9.** Select Convert speech to captions (local).

Stanza opens the Speech to Text (Local) dialog.

**10.** Select options as desired.

See [The Speech to Text \(Local\) dialog](#page-81-0).

**11.** Click TRANSCRIBE to queue the job for background processing on the server.

Stanza lists results in the Project window as soon as they become available.

You can view the progress of the job, or cancel a running job, by clicking the blue Converting speech to text (local) tab at the bottom left of the Project window.

# <span id="page-50-0"></span>**Playing Media**

You can play a media clip in various ways, using the controls in the *Media Player* control bar.

See the descriptions of the controls in the Media Player control bar under the topic, [Media Player Window](#page-80-0).

# **Opening a Clip**

Make sure you are using a digital video file, not videotape, as your video source. Stanza can play back most types of QuickTime files, and also Windows Media files.

See [Supported Video File Types](#page-19-0).

To open a media clip, do the following:

**1.** In the *Media Player* window, click the *Open Clip* button

See the Open Clip button on the screenshot in [Media Player Window](#page-80-0).

Stanza opens a file browser.

**2.** Browse to the desired media clip, and click it. Stanza opens the media clip in the Media Player window.

## **Closing a Clip**

To close the clip currently open in the Media Player, click the Close Clip button  $\mathbf{X}$ . See the Close Clip button on the screenshot in [Media Player Window](#page-80-0).

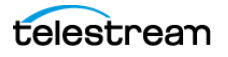

# **Selecting Timecode Display**

To select the type of timecode display for the Media Player, do the following:

- **1.** In the Media Player window, click the Select Timecode menu button. See the Select Timecode menu button on the screenshot in *[Media Player Window](#page-80-0)*. Stanza opens a drop-down menu.
- **2.** Click the type of timecode display desired.

# <span id="page-51-0"></span>**Caption Sources**

Every captioning project requires a video file and a file containing a script or captions.

You can import captions from text files or from most word-processor files, such as Word files. However, because of special formatting and characters used in some document files, it is usually best to start with a plain text (TXT) file.

Make sure to use a digital video file, not videotape, as your video source. Stanza can play back most types of QuickTime files and Windows Media files. For other file formats, you might need to create a proxy movie for use with the captioning software.

To bring captions into a project, you can import captions, convert speech to captions, or extract captions embedded in a media file.

## **Creating a Caption**

To create a line of captioning, do the following:

**1.** In the Captions tab of the Program window, click the Add Caption button.

See the Add Caption button on the screenshot in [Captions Tab](#page-90-0).

Stanza adds a caption line to the Program window.

- **2.** Enter the caption into the empty new caption field.
- **3.** Place the caption in a region of the screen. To animate the caption, place the caption in a custom region configured for painting on or rolling up.

See [Placing a Single Caption](#page-53-1), [Placing Multiple Captions](#page-54-0), and [Creating a Custom Region for](#page-54-1)  [Captions](#page-54-1).

#### **Importing Captions**

You can import captions from text files or from most word-processor files, such as Word files. However, because of special formatting and characters used in some document files, it is usually best to start with a plain text (.txt) file.

To import a caption file into a Stanza project, do the following:

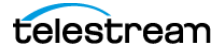

- **1.** In the Project Layout, click the Import Captions button  $\blacksquare$ .
	- See the Import Captions button on the screenshot in *[Program Window](#page-83-1)*.
	- Stanza opens a file browser.
- **2.** Browse to the desired caption file, select it, and click Open.

#### **Converting Speech to Captions**

You can create a text transcript of a video and populate it directly into the captioning project with the Timed Text Speech feature. Stanza retains the correct timing for the transcribed captions. Also, in the transcription editing mode, you can edit timed text.

**Note:** Timed Text Speech currently works with English, French, Brazilian Portuguese, and Spanish language video content.

To convert speech in a soundtrack to captions in a Stanza project, do the following:

- **1.** Open a media file in the Project Layout.
- **2.** Click the Caption Conversion button.

See the Caption Conversion button on the screenshot in *[Media Player Window](#page-80-0)*.

**3.** Select Convert speech to captions.

Stanza converts the speech in the soundtrack to captions.

See [Viewing and Editing the Keyboard Shortcut List](#page-45-2).

#### **Extracting Embedded Captions**

To extract captions from a media file into a Stanza project, do the following:

- **1.** Open a media file in the Project Layout.
- **2.** Click the Caption Conversion button.

See the Caption Conversion button on the screenshot in [Media Player Window](#page-80-0).

**3.** Select Extract embedded captions.

Stanza converts the speech in the soundtrack to captions.

#### **Removing a Caption**

To remove a line of captioning, select a caption line in the Captions tab of the Program window. Click the Remove Caption button.

See the Remove Caption button on the screenshot in [Captions Tab](#page-90-0).

Stanza removes the selected caption line from the Program window.

#### **Splitting a Caption**

To split a line of captioning into two lines of captioning, do the following:

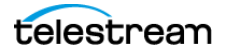

- **1.** Select a caption line in the Captions tab of the Program window.
- **2.** Click inside the caption at the point where you want the new caption to begin.
- **3.** Click the Split Caption button.
	- See the Split Caption button on the screenshot in [Captions Tab](#page-90-0). Stanza splits the selected caption into two at the cursor insertion point.

### **Finding and Replacing Captions**

To find and replace a line of captioning, do the following:

- **1.** In the Captions tab of the Program window, click the Find/Replace Caption button. See the Find/Replace Caption button on the screenshot in [Captions Tab](#page-90-0). Stanza opens a find/replace dialog.
- **2.** Enter your find and replace terms in the respective fields.
- **3.** Click either the Replace or the Replace All buttons as desired.

# <span id="page-53-0"></span>**Caption Placement**

**1.** Stanza allows you to place captions in any of nine preset regions of the screen, or on a custom region you define.

## <span id="page-53-1"></span>**Placing a Single Caption**

To place a single caption in an area of the screen, do the following:

**1.** Click the icon next to the text field.

Stanza opens a dialog for placing the caption on the screen.

- **2.** Do one of the following:
	- Click a square in the dialog to place captions in the corresponding part of the screen for any of the nine default areas or for a custom area you have defined.

See [Creating a Custom Region for Captions](#page-54-1).

- On a Windows keyboard number keypad, press the number that corresponds with the area of the screen desired for captions. 1 is top-left and 9 is bottomright.
- **3.** (For custom regions only) To place captions within a custom region caption, do any of the following:
	- To move the caption left, press Ctrl-L.
	- To center the caption, press Ctrl-E.
	- To move the caption right, press Ctrl-R.

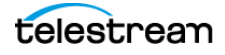

## <span id="page-54-0"></span>**Placing Multiple Captions**

To position captions in an area of the screen, do the following:

**1.** On the Content tab, click the Placement button.

See this button on the screenshot in [Content Tab](#page-86-0).

Stanza opens a dialog for placing the caption on the screen.

- **2.** Do one of the following:
	- Click a square in the dialog to place captions in the corresponding part of the screen for any of the nine default areas or for a custom area you have defined. See [Creating a Custom Region for Captions](#page-54-1).
	- On a Windows keyboard number keypad, press the number that corresponds with the area of the screen desired for captions. 1 is top-left and 9 is bottomright.
- **3.** (For custom regions only) To place captions within a custom region caption, do any of the following:
	- To move the caption left, press Ctrl-L.
	- To center the caption, press Ctrl-E.
	- To move the caption right, press Ctrl-R.

#### <span id="page-54-1"></span>**Creating a Custom Region for Captions**

In addition to the nine default caption regions, you can create custom regions in which to place captions. You can create a custom region anywhere on the screen. In a custom region, you can also determine how Stanza animates captions, whether popping them onto the screen, painting them on, or rolling them upwards. To create a custom region, do the following:

**1.** Click the Editing Menu button, and select Edit.

See [Editing Menu Button](#page-84-0).

- **2.** Click +.
- **3.** Give the region a name.
- **4.** Customize the position rectangle using the left/top and width/height values.

The default setting. 10/10/80/80 creates the basic title-safe rectangle.

- **5.** (Optional) To align the captions to the bottom of this rectangle, set Alignment to after. To align the captions to the top of this rectangle, set Alignment to before.
- **6.** To determine how Stanza animates captions in the custom region, select an option from the Display Mode drop-down menu.
- **7.** Click Update to create the new region.

See [Placing a Single Caption](#page-53-1) and [Placing Multiple Captions](#page-54-0).

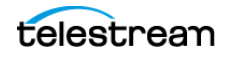

# **Animating a Caption**

You can determine how Stanza animates captions. Stanza can pop captions onto the screen, paint them on, or roll them upwards. To determine how Stanza animates a caption, do the following:

**1.** Create a custom region.

See [Creating a Custom Region for Captions](#page-54-1).

**2.** Create a caption, and place it in a custom region with its display mode set to one of the animation settings.

See [Placing a Single Caption](#page-53-1) and [Placing Multiple Captions](#page-54-0).

# <span id="page-55-0"></span>**Formatting a Caption**

To format a caption, do the following:

- **1.** In a Caption Row in the Program window, select the caption text to format. See Caption Rows on the screenshot in *[Project Layout](#page-76-0)*.
- **2.** Select the Formatting tab.
	- See the Formatting tab on the screenshot in *[Program Window](#page-83-1)*.
- **3.** Format the caption with the controls in the Formatting tab.
	- For descriptions of the controls on the Formatting tab, see [Formatting Tab](#page-85-0).
- **4.** If a dialog has Clear and Apply buttons, click Clear to clear the formatting or Apply to apply the formatting.

# <span id="page-55-1"></span>**Editing a Caption on the Content Tab**

To edit a caption, do the following:

- **1.** In a Caption Row in the Program window, select the caption text to edit. See Caption Rows on the screenshot in *[Project Layout](#page-76-0)*.
- **2.** Select the Content tab.

See the Content tab on the screenshot in *[Program Window](#page-83-1)*.

- **3.** Edit the caption with the controls in the Content tab. See [Content Tab](#page-86-0).
- **4.** If a dialog has Clear and Apply buttons, click Clear to clear the formatting or Apply to apply the formatting.

## **Undoing or Redoing Caption Edits**

To undo the last edit you made to a caption, or to redo the last edit you undid, do one of the following:

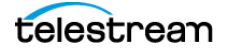

**1.** To undo your last edit, in the Program window, click the Undo button. See [Undo Button](#page-84-1).

Stanza undoes your last caption edit.

**2.** To redo your last edit, in the Program window, click the Redo button. See [Redo Button](#page-84-2).

Stanza redoes your last caption edit.

### **Adding Music Note Icons to a Caption**

See the *Insert Music Note* button on the screenshot in *[Content Tab](#page-86-0).* 

To add music note icons before and after selected text, or at the beginning and end of a caption cell, do one of the following:

- Select the desired text in a caption cell, and click the *Insert Music Note* button
- Click anywhere in the desired caption cell, and click the Insert Music Note button.

### **Converting Captions with Reformat Rows**

With the Reformat Rows feature, you can break caption lines at punctuation marks, or re-flow caption text into lines or caption rows of different lengths. For example, you can convert captions from Teletext format with 37 characters per line to 608/708 format with 32 characters per line. Stanza preserves caption timing by assigning a duration for each word based on the length of the caption and the number of characters it contains.

To reformat caption rows, do the following:

- **1.** Select one or more caption rows that you want to modify.
- **2.** On the Content tab, click the Reformat Rows button.

See the Reformat Rows button on the screenshot in the topic, [Content Tab](#page-86-0). See also [Reformat Rows Button](#page-87-0).

Stanza opens the Reformat Rows dialog.

- **3.** Select the punctuation marks for ending rows from the Split Text After drop-down menu.
- **4.** Select the punctuation marks for beginning rows from the Split Text Before dropdown menu.
- **5.** Enter the maximum number of lines per caption into the Lines per Caption field.
- **6.** Enter the maximum number of characters per line into the Characters per Line field.
- **7.** (Optional) If desired, check the box for Square up text if more than one line of text in a caption.
- **8.** (Optional) If desired, check the box for Preserve existing line breaks.
- **9.** Click REFORMAT.

Stanza reformats and re-times the caption.

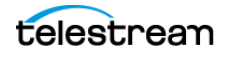

## **Converting Captions with Reformat Rows**

With the Reformat Rows feature, you can break caption lines at punctuation marks, or re-flow caption text into lines or caption rows of different lengths. For example, you can convert captions from Teletext format with 37 characters per line to 608/708 format with 32 characters per line. Stanza preserves caption timing by assigning a duration for each word based on the length of the caption and the number of characters it contains.

To reformat caption rows, do the following:

- **1.** Select one or more caption rows that you want to modify.
- **2.** On the Content tab, click the Reformat Rows button.

See the Reformat Rows button on the screenshot in the topic, [Content Tab](#page-86-0). See also [Reformat Rows Button](#page-87-0).

Stanza opens the Reformat Rows dialog.

- **3.** Select the punctuation marks for ending rows from the Split Text After drop-down menu.
- **4.** Select the punctuation marks for beginning rows from the Split Text Before dropdown menu.
- **5.** Enter the maximum number of lines per caption into the Lines per Caption field.
- **6.** Enter the maximum number of characters per line into the Characters per Line field.
- **7.** (Optional) If desired, check the box for Square up text if more than one line of text in a caption.
- **8.** (Optional) If desired, check the box for Preserve existing line breaks.
- **9.** Click REFORMAT.

Stanza reformats and re-times the caption.

# <span id="page-57-0"></span>**Caption Timing**

After you import the transcript and video, synchronize each piece of text so that it appears at the correct time in the video. This is setting the timing for captions. In Stanza, you can set caption timing manually or automatically.

#### <span id="page-57-1"></span>**Setting Caption Timing Manually**

To set the timing for a caption, do the following:

- **1.** In a Caption Row in the Program window, select the caption text to time. See Caption Rows on the screenshot in *[Project Layout](#page-76-0)*.
- **2.** Open the Waveform pane.

See [Previewing Captions in the Media Player](#page-63-0).

**3.** Select the Timing tab.

See the Timing tab on the screenshot in *[Program Window](#page-83-1)*.

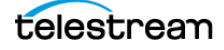

- **4.** Select a caption.
- **5.** On the waveform, drag the scrub bar to the desired In point for the caption.
- **6.** To set the start time for the caption, click the Mark In button.

See the Mark In button on screenshot for the [Timing Tab](#page-88-0).

- **7.** On the waveform, drag the scrub bar to the desired Out point for the caption.
- **8.** To set the end time for the caption, click the Mark Out button.

See the Mark Out button on screenshot for the [Timing Tab](#page-88-0).

**Note:** If a dialog has Clear and Apply buttons, click Clear to clear the formatting or Apply to apply the formatting.

See also [Setting Caption Timing Automatically](#page-58-0).

### <span id="page-58-0"></span>**Setting Caption Timing Automatically**

In Stanza, Auto Time Stamp (ATS+) automatically synchronizes the text transcript with your audio or video file, dramatically reducing the time it takes to caption a video. ATS+ works very well for videos with high quality audio containing mostly dialogue. However, ATS+ often can set accurate timing, even with dialogue sources containing some music, sound effects, and noise.

**Note:** For best results, use a dialogue-only audio track (if available) to synchronize the captions.

#### **Prerequisites**

ATS+ requires the following:

- **•** Video with a clear high-quality audio dialogue track, in English, Spanish, French (including Canadian French), or Portuguese (including Brazilian Portuguese) language, with limited background noise
- **•** An accurate transcript of all the dialogue in the video

#### **Procedure**

After you have all of the text loaded into the Stanza Text Pane, and have it broken into the sections you want, Stanza can set the timings with Automatic Time Stamp. To let Stanza automatically set the timing for captions, do the following:

**1.** On the Timing tab, click the Automatic Time Stamp button.

See the Automatic Time Stamp button on the screenshot of the [Timing Tab](#page-88-0).

Stanza opens the Auto Time Stamp dialog.

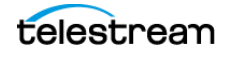

**2.** Select your desired language, and click Start.

Stanza displays the progress of ATS+ in the bottom-left of the Stanza Project view which closes automatically upon completion.

#### **Results**

When you run an Automatic Time Stamp operation, the following occurs:

- **•** Stanza automatically synchronizes each caption
- **•** When confidence thresholds are configured in your project settings, Stanza automatically flags captions with color-coded confidence indicators at the top-right corner of each caption cell. Spot check and manually correct these captions by looking for poor-synchronization indicators.
- **•** Once completed, Stanza populates the caption grid with Mark-in and Mark-out times.

#### **Best Practices for ATS+**

The following make for the best results from an Automatic Time Stamp operation:

- **•** An accurate transcript is vital. The transcript shouldn't deviate significantly from the audio.
- **•** High quality audio also is key. Compression, sound effects, or music can distort the dialogue.
- **•** Non-verbal information in the transcript, such as music or sound effect indicators, should be formatted in either of these ways:
	- enclosed by music notes, for example, **? song lyrics ?**
	- enclosed by square brackets, for example, **[MUSIC]**, or **[Applause]**
- **•** If the software highlights some caption lines as low confidence, you might want to do a quick Preview Play to spot check these sections. In many cases the low confidence sections may be fine or close enough for your needs. If not, you can manually set the timings on problematic sections.

See [Setting Caption Timing Manually](#page-57-1).

#### <span id="page-59-0"></span>**Troubleshooting Caption Timing**

After setting caption timing manually or automatically, you are ready to check the timing of the captions. Check the location of the captions against the waveform to see if captions are placed accurately. Each caption should start when the first word of the caption is spoken.

Captions can get out of sync with the spoken words because of the interactions between the caption offset and caption drift rate. In certain combinations, these can cause captions to drift, either earlier and earlier, or later and later, as the video progresses.

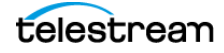

For example, captions drift when the frame rate of the captions doesn't match that of the video, when one uses drop-frame timecode while the other uses non-drop frame, or when you have converted the video frame rate, say, from film to PAL.

If you know the value of the drift rate, you can use the Stretch/Shrink Time By button to correct the drift. Use the Stretch/Shrink Time By button to correct the drift caused by conversion between frame rates or between timecode formats; because these conversion values are known.

See [Correcting Drift by Stretching or Shrinking Caption Time](#page-61-0).

However, the Stretch/Shrink Time By button isn't an efficient corrective when you don't know the drift rate. In these cases, you can use the Stretch End To button to correct the drift effectively.

See [Correcting Drift by Stretching Caption End Time](#page-62-0).

#### **Showing or Hiding the Waveform Pane**

In the Waveform pane, you can view captions against the timeline and audio waveform for the media clip. This makes it easier to align captions with specific frames or audio cues.

To show or hide the Waveform pane in the Program window, click the Toggle Waveform button.

See the Toggle Waveform button on the screenshot in [Captions Tab](#page-90-0).

#### <span id="page-60-0"></span>**Adding or Subtracting Time for Captions**

To add or subtract time for captions, do the following:

**1.** Set the timings for captions manually or automatically.

See [Setting Caption Timing Manually](#page-57-1) and [Setting Caption Timing Automatically](#page-58-0).

- **2.** Select the desired set of captions.
- **3.** Click the Add to Start and End/Subtract from Start and End button.

See the Add to Start and End/Subtract from Start and End button on the screenshot in the topic, [Timing Tab](#page-88-0).

Stanza opens the Add to Start and End/Subtract from Start and End dialog.

- **4.** Enter time to add or subtract.
- **5.** Do one of the following:
	- To add time, click the Add button  $\pm$ .

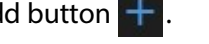

- To subtract time, click the Subtract button  $\blacksquare$ .

Stanza adds or subtracts the time you entered to the selected captions.

See [Troubleshooting Caption Timing](#page-59-0).

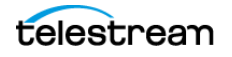

## <span id="page-61-1"></span>**Setting the Start Time for Captions**

To set the start time for captions, do the following:

- **1.** (Optional) Set the timings for captions manually or automatically. See [Setting Caption Timing Manually](#page-57-1) and [Setting Caption Timing Automatically](#page-58-0).
- **2.** Select the desired set of captions.
- **3.** In the Waveform pane, drag the scrub bar to the desired start time for the set of captions.

See [Previewing Captions in the Media Player](#page-63-0).

**4.** Click the Set Start Time button.

See the Set Start Time button on the screenshot in the topic, [Timing Tab](#page-88-0). Stanza opens the Set Start Time dialog.

**5.** Click the Set Start Time button  $\bigotimes$  in the dialog.

Stanza sets the start time for the selected captions.

See [Troubleshooting Caption Timing](#page-59-0).

### **Setting the End Time for Captions**

To set the end time for captions, do the following:

- **1.** (Optional) Set the timings for each caption manually or automatically. See [Setting Caption Timing Manually](#page-57-1) and [Setting Caption Timing Automatically](#page-58-0).
- **2.** Select the desired set of captions.
- **3.** In the Waveform pane, drag the scrub bar to the desired end time for the set of captions.

See [Previewing Captions in the Media Player](#page-63-0).

**4.** Click the Set End Time button.

See the Set Start End button on the screenshot in the topic, [Timing Tab](#page-88-0).

Stanza opens the Set End Time dialog.

**5.** Click the Set End Time button  $\mathbb{Q}_n$  in the dialog.

Stanza sets the end time for the selected captions.

See [Troubleshooting Caption Timing](#page-59-0).

## <span id="page-61-0"></span>**Correcting Drift by Stretching or Shrinking Caption Time**

You can use the Stretch/Shrink feature to correct the timing of captions when they don't sync with the video, or when the captions drift out of sync over time.

To stretch or shrink the start time for captions, do the following:

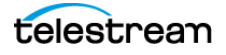

**1.** (Optional) Set the timings for captions manually or automatically.

See [Setting Caption Timing Manually](#page-57-1) and [Setting Caption Timing Automatically](#page-58-0).

- **2.** Select the desired set of captions.
- **3.** Click the Stretch/Shrink Time By button. See the Stretch/Shrink Time By button on the screenshot in the topic, [Timing Tab](#page-88-0). Stanza opens the Stretch/Shrink Time By dialog.
- **4.** In the Pin Start To field, enter the desired start time for the selected captions. If the captions start at a non-zero based timecode, set the non-zero based start time as the pin time.

Stanza adjusts the timing of captions further away from the pinned start time more than for captions close to the pinned start time.

- **5.** From the Stretch Time By drop-down menu, select the desired percentage for shrinking or stretching.
- **6.** If the captions start at a non-zero based timecode, set the non-zero based start time as the pin time.

Stanza adjusts the timing of captions further away from the pinned start time more than for captions close to the pinned start time.

**7.** Click the Stretch/Shrink Time By button **i**O in the dialog.

To slow the captions down and make the last caption appear later, set the speed over 100%.

To speed the captions up and make the last caption appear sooner, set a speed of less than 100%.

The Speed drop-down menu lists commonly-used values, such as:

96.0 for converting film to PAL

99.9 for converting NDF to DF

100.1 for converting DF to NDF

104 for converting PAL to film

Stanza shrinks or stretches the time for the selected captions.

See [Troubleshooting Caption Timing](#page-59-0).

# <span id="page-62-0"></span>**Correcting Drift by Stretching Caption End Time**

To correct drift by stretching the end time for a set of captions do the following:

**1.** Set the timings for a whole set of captions manually or automatically. You can use either the Add to Start and End/Subtract from Start and End, the Set Start Time button, or the Automatic Time Stamp button to set the first caption in sync with the video, if it isn't already.

See [Adding or Subtracting Time for Captions](#page-60-0), [Setting the Start Time for Captions](#page-61-1), and [Setting Caption Timing Automatically](#page-58-0).

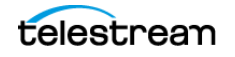

- **2.** Check whether the last caption is in sync with the last spoken words. If it isn't, complete the remaining steps.
- **3.** Select all captions.
- **4.** In the Waveform pane, drag the scrub bar to the desired start time for the last caption.

See [Previewing Captions in the Media Player](#page-63-0).

**5.** Click the Stretch End To button.

See the Stretch End To button on the screenshot in the topic, [Timing Tab](#page-88-0).

Stanza opens the Stretch End To button dialog.

**6.** Click the Stretch End To button **in the dialog.** 

Stanza keeps the correct start time for the first caption, moves the last caption to its corrected start time, and moves all the captions in-between proportionately to correct the drift.

See [Troubleshooting Caption Timing](#page-59-0).

# <span id="page-63-0"></span>**Previewing Captions in the Media Player**

To preview captions in the Media Player, do the following:

**1.** Open a project.

See [Opening a Project](#page-47-0).

- **2.** Display the video fullscreen, in the Media Player. See [Playing Video Fullscreen](#page-63-1).
- **3.** Click the three-dot control menu button to the lower-right of the screen. Stanza opens a control menu.
- **4.** To toggle the caption display on or off, click Captions.

# <span id="page-63-1"></span>**Playing Video Fullscreen**

To display the video fullscreen, in the Media Player, click the Fullscreen button. See the Fullscreen button on the screenshot in [Media Player Window](#page-80-0).

## **Muting Audio During Playback**

To mute audio during playback, in the Media Player, click the Mute button. See the Mute button on the screenshot in *[Media Player Window](#page-80-0)*.

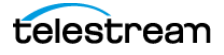

# **Selecting Audio Track, Audio Channel, and Playback Speed**

To select audio track, audio channel, and playback speed, in the Media Player, click the Audio and Playback (Gear) button.

See the Audio and Playback (Gear) button on the screenshot in [Media Player Win](#page-80-0)[dow](#page-80-0).

# <span id="page-64-1"></span><span id="page-64-0"></span>**Setting the Project Status**

The project status informs users of the current phase of the Stanza project. Stanza comes with several preset project statuses. To set the status of a project, do the following:

**1.** Make sure you've enabled the desired project statuses for the project.

See [Adding Project Statuses](#page-41-0).

**2.** Open the Project Settings dialog.

See [Modifying Project Settings](#page-47-1).

Stanza opens the Project Settings dialog.

- **3.** Click the downward-pointing arrow to the right of the Project Status heading. Stanza opens the Project Status drop-down menu.
- **4.** Select a status from the menu.
- **5.** Click the downward-pointing arrow to the right of the Assigned To heading. Stanza opens the Project Status drop-down menu.
- **6.** Select a user from the menu.
- **7.** To set a deadline for the project, drag the Has a Deadline slider to the right. Enter a due date and due time.
- **8.** Click the SAVE CHANGES button.

Stanza saves the changes to the project settings.

See [Adding Project Statuses](#page-41-0) and [Project Statuses](#page-74-0).

# <span id="page-64-2"></span>**Exporting Captions**

To export captions, do the following:

**1.** Click the EXPORT button.

See the EXPORT button on the screenshot in [Project Layout](#page-76-0).

Stanza opens the Export Captions dialog.

See [Export Captions](#page-79-0).

- **2.** Select options desired in the Export Captions dialog.
- **3.** In the Format field, choose one of the following types of export:
- **•** EBU STL

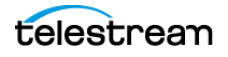

- **•** MCC
- **•** SCC
- **•** SPRUCE STL
- **•** SRT
- **•** TTML (Multiple Profiles)
	- Basic Subtitle
	- $-$  IMSC 1.0
	- IMSC 1.1
	- SMPTE-TT ST2052
	- iTT
- **4.** In the Profile field, select one of the following types of output media:
- **•** Subtitle Overlay
- **•** Subtitle burn-in
- **•** Embed Captions
- **•** Embed Teletext
- **5.** Click EXPORT.

# <span id="page-65-0"></span>**Proxy Movies**

A proxy movie is a lower-resolution copy of a high-resolution master video file. To improve performance, Stanza displays proxy movies as stand-ins for their highresolution master files. You might use a proxy movie, for part or all of the captioning process, for any of these reasons:

- **• Large original video file** Downloading a large movie file takes a long time and uses a lot of space. Unless you need to embed the captions into the master video file, you can create the captioning on a much smaller proxy movie.
- **• Playback issues** If a video is encoded with high-quality settings, or if the video is sitting on an external drive, or if you have an old or lower-end computer, playback might drop frames. A proxy movie could play more smoothly and allow the captioning software to run more quickly.
- **• Incompatible format** The movie might be in a format that Stanza can't play back. Stanza requires additional software to play back some types of video files, such as MXF or MPEG-2 transport streams. In these cases you can use a proxy movie for the captioning process. You can still embed the caption data into the original master file if needed.

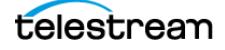

### **Use Telestream Cloud or Vantage to Make a Proxy Movie**

You can use Telestream Cloud and Vantage to create proxy movies. These platforms support a wide range of formats, including all the major output formats for web, streaming, VOD, production, broadcast and more.

For more information go to: [https://telestream.net/](
https://www.telestream.net/ )

#### **Proxy Movie Settings**

For easy playback, you can set the resolution and bit rate of the proxy movie low. However, match the frame rate of the proxy movie to that of the master movie. For example, if the master file runs at 59.94 frames per second, make sure the proxy movie frame rate is also set to 59.94 frames per second. Using a different frame rate could cause the captions to not sync up with the original video. Also, if the original master video has a time code track, the proxy movie should start at the same time code.

Here are some general guidelines for your export settings:

- **•** MP4 or QuickTime MOV format.
- **•** H.264 video at 640x360 (if HD) resolution using baseline profile.
- **•** A bit rate of around 500 kbps to 1000 kbps (higher will make a larger file, but will make the video more clear).
- **•** Uncompressed (PCM) audio at 44100 or 48000 Hz, stereo or mono.

#### **Note on H.264 (MP4) Compression Settings**

Some encoders, such as x264, have several profile settings such as High profile, Main profile, or Baseline profile. The higher profiles use more advanced compression algorithms to render higher-quality proxy files at the same bitrate. However, these advanced settings require more CPU power. Some settings, such as a high keyframe interval, can cause seeking within the video to take a long time.

Authoring captions requires lots of seeking within the video. This can slow down the process and make the software less responsive. Since quality is generally not a problem for proxy videos, Stanza recommends the baseline profile. This supports smoother playback and better software responsiveness. You can still use a high profile to render a higher-quality file as your final output.

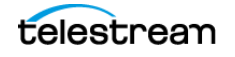

**Captioning 67** Proxy Movies

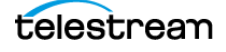

# **Windows, Controls, and Menus**

You can create and edit broadcast-quality captioning and subtitling through the Stanza user interface.

# **Topics**

- [Project Management Layout](#page-69-2)
- [Sessions](#page-69-3)
- [License Status Button](#page-69-4)
- [Nodes Button](#page-69-5)
- [Stanza Menu \(Vertical Three-Dot\) Button](#page-69-6)
- Filter Button
- [New Project Button](#page-75-1)
- [Project Import/Export \(...\) Button](#page-75-2)
- [List of Projects](#page-75-3)
- [Project Layout](#page-76-1)
- Modify Project Settings Button
- Download Project File Button
- View Export Results Button
- [Export Button](#page-79-1)
- [Media Player Window](#page-80-1)
- [Program Window](#page-83-2)

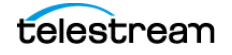

# <span id="page-69-2"></span><span id="page-69-1"></span>**Project Management Layout**

The Stanza project management layout enables you to create and manage Stanza projects. Descriptions of elements in the project-management user interface follow.

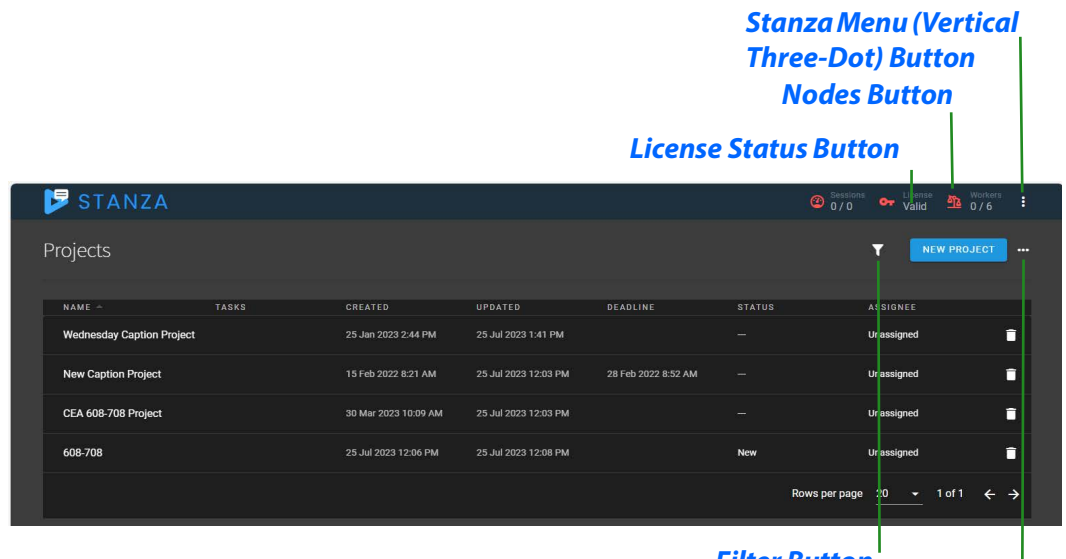

**[Filter Button](#page-75-0)** 1 **[Project Import/Export \(...\) Button](#page-75-2)**

# <span id="page-69-3"></span>**Sessions**

Under the Sessions heading, Stanza displays the number of active sessions and the number of available sessions.

# <span id="page-69-4"></span>**License Status Button**

When clicked, Stanza opens the License Status dialog.

# <span id="page-69-5"></span><span id="page-69-0"></span>**Nodes Button**

When clicked, Stanza lists the active nodes.

See [Load Balancing](#page-36-0).

# <span id="page-69-6"></span>**Stanza Menu (Vertical Three-Dot) Button**

When clicked, Stanza opens a drop-down menu of the following Stanza controls:

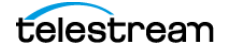

#### **Account**

When clicked, Stanza displays data about your account.

#### **Preferences**

When clicked, Stanza opens the Preferences dialog which displays options for Timed Text Speech and Miscellaneous.

See [Viewing and Editing the Keyboard Shortcut List](#page-45-4) and [Opening Preferences](#page-32-0).

### **Settings**

**Note:** When User Authentication is set to None, a user can access Settings only by connecting locally via https://localhost:7000.

When User Authentication is set to Builtin, a user can access Settings only if assigned an authorized user role, for example, Administrator. With an authorized user role, a user can access Settings either locally or remotely.

When clicked, Stanza opens a dialog for various settings.

#### **Buttons in Settings**

• To modify a setting, click the edit button

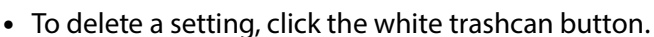

- **•** To change a password, click the white key button.
- **•** To view permissions for a setting, click the eyeball button.
- **•** To change the position of a setting in the list, drag the crossed-arrows icon.

#### <span id="page-70-0"></span>**User Authentication**

When the downward-pointing arrow is clicked, Stanza opens a drop-down menu of the following authentication types:

#### **None**

When None is selected, Stanza doesn't require authentication. Any user can remotely view system files. None is selected by default.

When User Authentication is set to None, a user can access Settings only by connecting locally via https://localhost:7000.

#### **Builtin**

When Builtin is selected, Stanza requires authentication.

When *User Authentication* is set to *Builtin*, a user can access Settings only if assigned an authorized user role, for example, Administrator. With an authorized user role, a user can access Settings either locally or remotely.

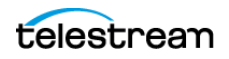

**Note:** To minimize your security risk, change the password for a Builtln user the first time you log in.

To log in the first time as the BuiltIn user, enter Administrator as the user name, and admin as the password.

#### <span id="page-71-0"></span>**Users**

Lists users and their roles within the system.

See [User Settings](#page-41-1).

#### **ADD USER Button**

When the ADD USER button is clicked, Stanza opens a dialog for adding a new user to the system.

#### **User Roles**

Lists active user roles. Stanza comes with preset roles of Administrator, Captioner and Reviewer. By default, the Administrator has permissions to create, modify and customize permissions for newly created roles.

#### **ADD USER ROLE Button**

When the ADD USER ROLE button is clicked, Stanza opens a dialog for adding a user role to the system.

To set which operations a selected user can perform within Stanza, assign the appropriate user roles to the user.

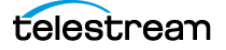
### **Location Aliases**

New Location Dialog Fields

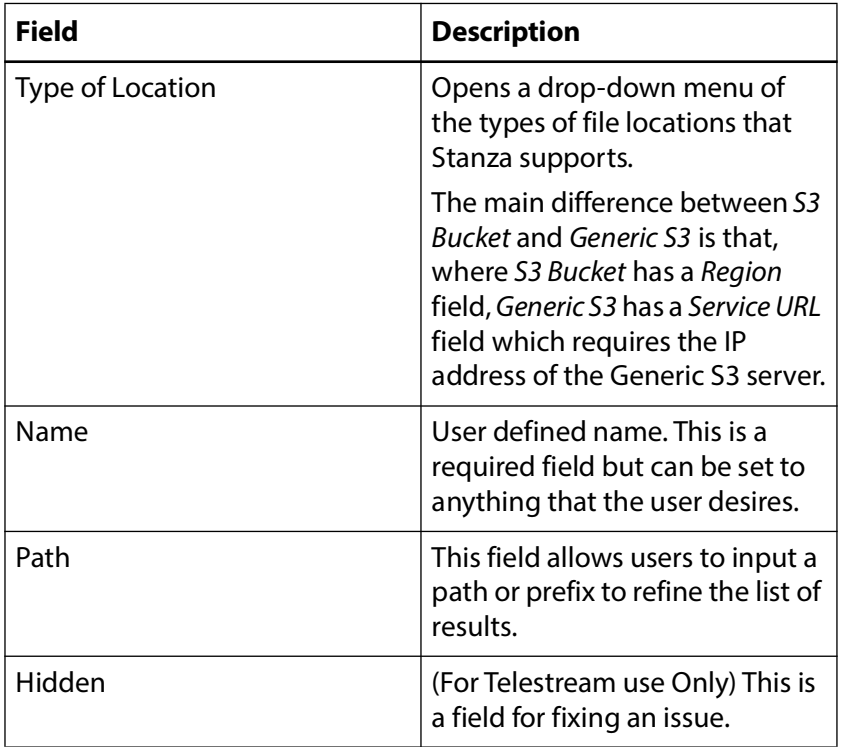

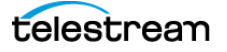

### **Export Locations**

New Export Location Dialog Fields

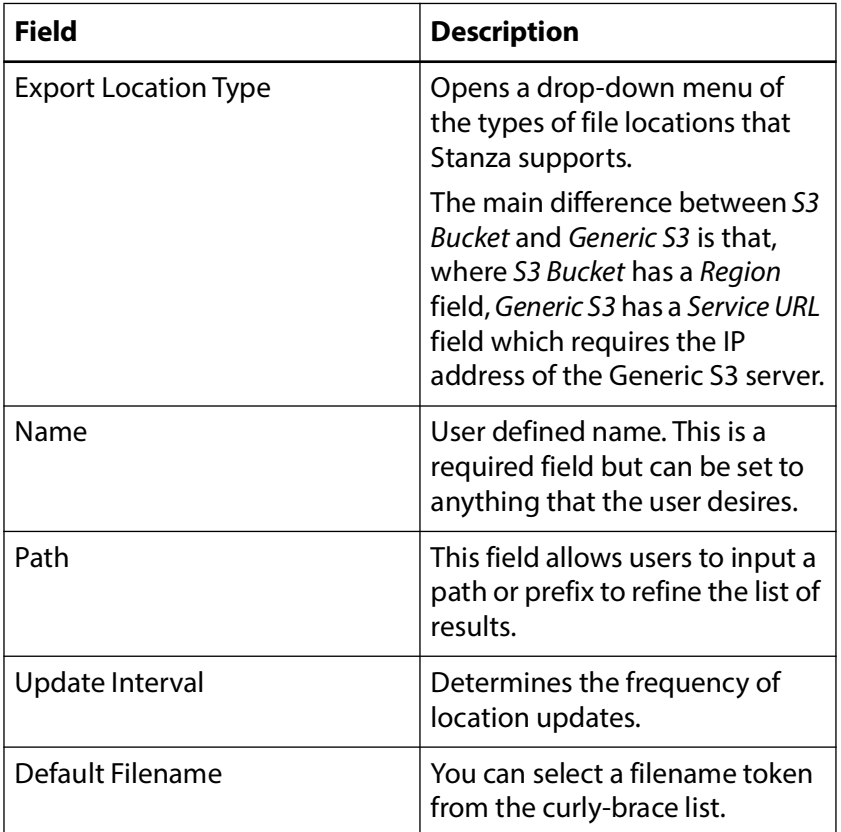

### **Load Balance Settings**

Lists load balance nodes on the system by role.

See [Load Balancing](#page-36-0).

### **Enabling Slider**

When the slider is dragged to the right, Stanza enables load balancing.

### **Role**

The two available roles are Main and Worker.

### **Nodes**

The list displays the Host, Port, and RedirectUri for each active node.

### **ADD LOAD BALANCE NODE Button**

When the ADD NODE BALANCE NODE button is clicked, Stanza opens a dialog for adding a new node.

See [Load Balancing](#page-36-0).

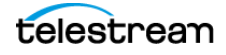

### **Project Statuses**

Stanza lists the available project statuses. The project status informs users of the current phase of the Stanza project. Stanza comes with several preset project statuses.

### **ADD PROJECT STATUS Button**

When the ADD PROJECT STATUS button is clicked, Stanza opens a dialog for adding a new project status.

### **Crossed Arrow Controls**

When dragged up or down, a crossed arrow control for a status is dragged up or down, Stanza changes the order of the status in the list.

### **Trash Can Buttons**

When clicked, Stanza deletes the status from the list.

See [Adding Project Statuses](#page-41-0) and [Setting the Project Status](#page-64-0).

### **Select TTS Project**

When clicked, Stanza first opens the Telestream Cloud Login dialog. Once you've logged in, you can select a TTS project.

See [Viewing and Editing the Keyboard Shortcut List](#page-45-0).

### **Sessions**

When clicked, Stanza displays data about your session limit and active sessions.

### **System**

When clicked, Stanza displays data about your local media and remote media.

## **Keyboard Shortcuts**

When clicked, Stanza opens the Keyboard Shortcuts dialog. See [Viewing and Editing the Keyboard Shortcut List](#page-45-0).

### **Version**

When clicked, Stanza displays the version number of your active Stanza instance. See [Projects](#page-45-1).

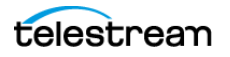

# **Filter Button**

When clicked, Stanza opens a drop-down menu of filter conditions. See [Deleting a Project](#page-48-0).

# **New Project Button**

When clicked, Stanza opens the Create Project dialog.

# **Project Import/Export (...) Button**

When clicked, Stanza displays the Project Import/Export drop-down menu.

## **Export Projects button**

When clicked, Stanza opens the Export Projects dialog.

## **Import Projects button**

When clicked, Stanza opens the Import Projects dialog.

# **List of Projects**

Stanza displays the name, status, date created, date updated, deadline, and delete button for each of your projects.

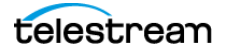

# <span id="page-76-0"></span>**Project Layout**

The Stanza project layout, enables you to edit Stanza projects. Descriptions of elements in the project user interface follow.

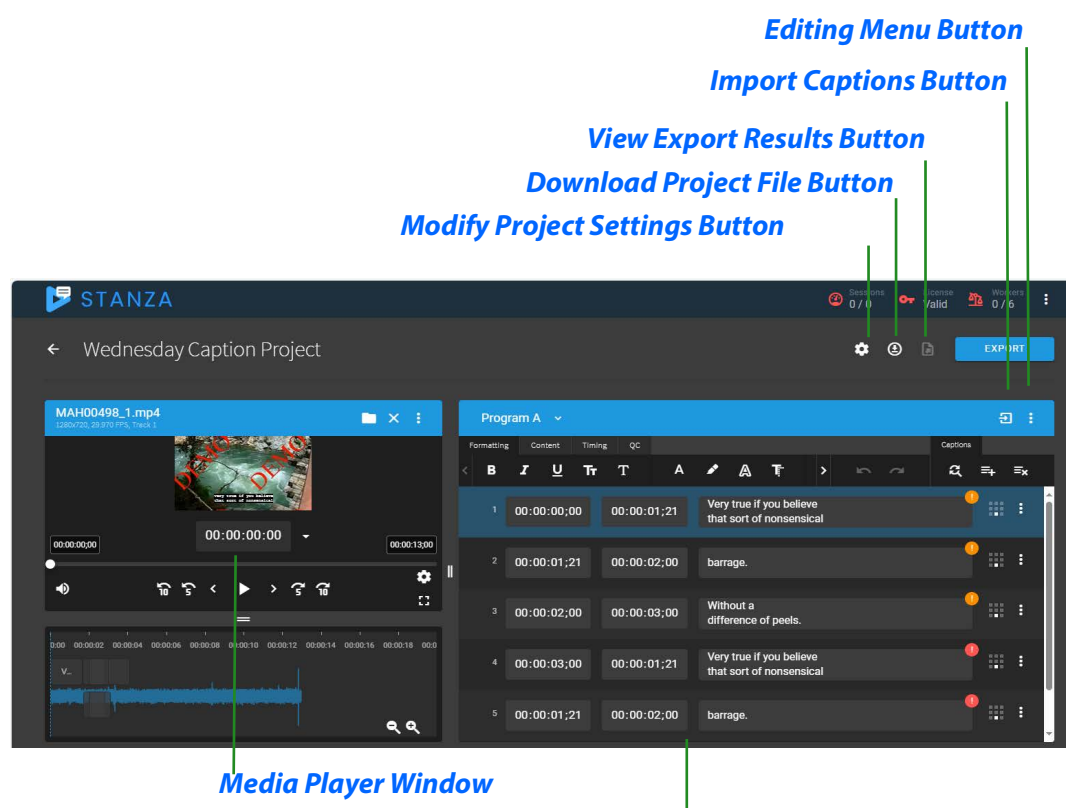

**Program Window**

# **Modify Project Settings Button**

### See [Creating a Caption Program](#page-49-0).

When clicked, St[anza opens the](#page-80-0) Project Settings dialog, which contains controls, tabs, and fields, as follows:

## **SAVE CHANGES Button**

When clicked, Stanza saves your changes to the project settings.

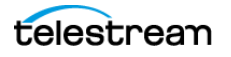

# **Has a Deadline**

When this toggle is clicked, Stanza opens or closes the Due Date and Due Time fields for setting the date and time of the project deadline.

## **SUBTITLE Tab**

See the Modify Project Settings button **on** the screenshot in [Project Layout](#page-76-0).

The SUBTITLE tab contains the following fields:

**Min. Duration**

An editable field, with increments in seconds.

**Max. Duration**

An editable field, with increments in seconds.

### **Max. Reading Speed**

An editable field, with increments in Characters Per Second (CPS).

## **CEA-608 Tab**

See the Modify Project Settings button on the screenshot in [Project Layout](#page-76-0).

The CEA-608 tab contains the following fields:

**Lines**

A non-editable field for the number of caption lines.

### **Line Length**

A non-editable field for the length of a caption line, with increments in characters.

### **Min. Duration**

An editable field, with increments in seconds.

### **Max. Duration**

An editable field, with increments in seconds.

### **Max. Reading Speed**

An editable field, with increments in Characters Per Second (CPS).

### **TELETEXT Tab**

See the Modify Project Settings button on the screenshot in [Project Layout](#page-76-0).

The TELETEXT tab contains the following fields:

**Lines**

A non-editable field for the number of caption lines.

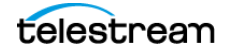

### **Line Length**

A non-editable field for the length of a caption line, with increments in characters.

**Min. Duration**

An editable field, with increments in seconds.

**Max. Duration**

An editable field, with increments in seconds.

### **Max. Reading Speed**

An editable field, with increments in Characters Per Second (CPS).

### **CUSTOM Tab**

See the Modify Project Settings button **on** the screenshot in [Project Layout](#page-76-0).

The CUSTOM tab contains the following fields:

### **Lines**

An editable field for the number of caption lines.

### **Line Length**

An editable field for the length of a caption line, with increments in characters.

### **Min. Duration**

An editable field, with increments in seconds.

### **Max. Duration**

An editable field, with increments in seconds.

### **Max. Reading Speed**

An editable field, with increments in Characters Per Second (CPS).

# **Download Project File Button**

When clicked, Stanza downloads the native TTML file for the active program to the default download directory.

**Caution: This TTML file is intended for debugging and is not suitable for use in production workflows.**

# **View Export Results Button**

When clicked, Stanza opens the Export Results window, listing project files that have been exported.

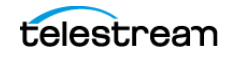

# **Export Button**

When clicked, Stanza opens the Export Captions dialog.

## **Export Captions**

The Export Captions dialog contains the following fields and controls:

### **Format**

When clicked, Stanza opens a drop-down menu of available caption formats.

### **Profile**

When clicked, Stanza opens a drop-down menu of available caption profiles.

### **Time Format**

When clicked, Stanza opens a drop-down menu of available timecode formats.

### **Include Framerate**

When checked, Stanza includes the framerate in the exported captions.

### **Include Aspect Ratio**

When checked, Stanza includes the aspect ratio in the exported captions.

### **Primary Language Subtag**

When checked, Stanza opens a drop-down menu of available primary languages.

### **Include Other Subtags**

When checked, Stanza includes subtags besides the primary language subtag in the exported captions.

### **Default Program**

When checked, Stanza includes the default program in the exported captions.

### **Second Program**

When checked, Stanza includes the second program in the exported captions.

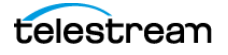

# <span id="page-80-0"></span>**Media Player Window**

The Media Player window displays the video of the media file selected, and a number of media controls:. Descriptions of elements in the Media Player user interface follow.

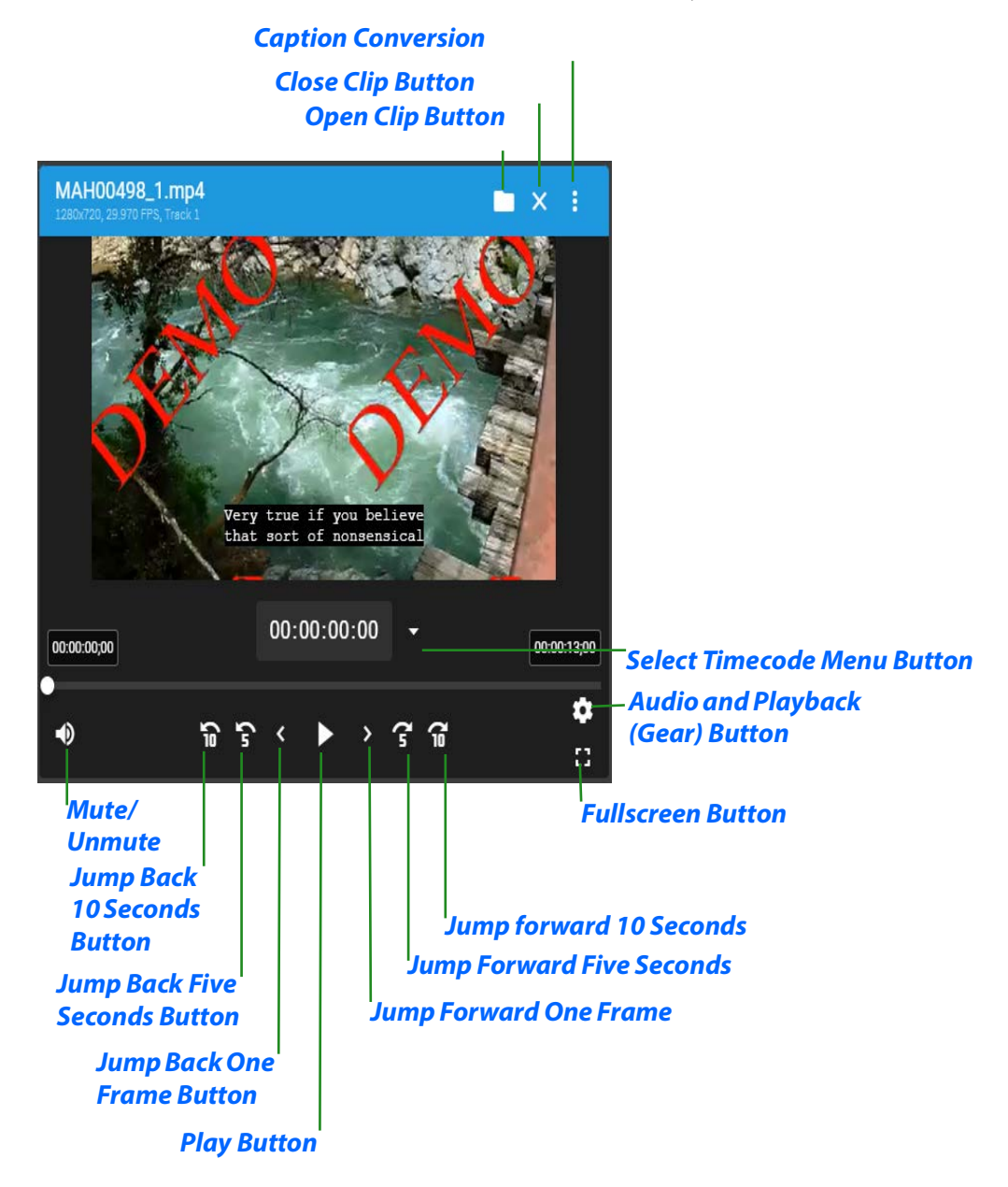

# <span id="page-80-1"></span>**Open Clip Button**

When clicked, Stanza opens a file browser for locating the media clip you want to open.

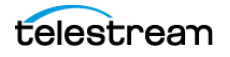

# <span id="page-81-1"></span>**Close Clip Button**

When clicked, Stanza closes the clip currently open in the Media Player window.

### <span id="page-81-0"></span>**Caption Conversion (Three-Dot) Button**

When clicked, Stanza opens the Caption Conversion Drop-Down Menu, containing two items.

When clicked, Convert speech to captions opens the Speech to Text (Local) dialog.

When clicked, Extract embedded captions opens the Extract Embedded Caption/ Teletext dialog.

### **The Speech to Text (Local) dialog**

Descriptions of the fields in the Speech to Text (Local) dialog follow:

### **Language**

By default, Stanza selects the current program language. If this doesn't match the spoken language, select the spoken language here. Alternatively, if you aren't sure which language is being spoken, select Auto.

### **Translate to English Text**

Check this box if you would like to have the spoken language translated to English text.

**Note:** Stanza currently supports only translation from other spoken languages to English text, not translation from English to other languages.

### **Refine Timing**

Closely aligns the speech-to-text timing with the spoken words. This makes the timing more accurate at the cost of slightly-slower processing. Refine Timing currently works for processing speech in English, Spanish, French, Portuguese, and German. Refine Timing is disabled if you select Translate to English Text.

### **Model Tuning**

Select the model to use for processing. This makes a speed vs. accuracy trade-off. The default Base model processes English language dialogue with clean audio very well. However, the Large models give better results transcribing other languages or translating other languages to English. The Large V2 model typically gives the best accuracy at the cost of the slowest processing time.

### **Initial Prompt**

Enter text in this field to guide the speech-to-text model. Enter words or phrases that recur in the dialogue, such as proper nouns or specialty vocabulary. With this guidance from you, the model is more likely to transcribe correctly. You can enter individual words, a list of comma- or line-separated words, phrases, or sentences. For example, to

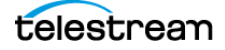

transcribe a video that discusses Telestream Wirecast, you'll likely get better accuracy by entering Telestream Wirecast into the initial prompt.

See [Speech-to-Text Captioning](#page-27-0) and [Converting Speech to Captions](#page-52-0).

### <span id="page-82-0"></span>**Select Timecode Menu Button**

When clicked, Stanza opens a drop-down menu listing available timecode display formats.

### **Scrub Bar**

You can drag the indicator in the scrub bar to scrub to specific frames in the media file.

### <span id="page-82-1"></span>**Mute/Unmute**

When clicked, Stanza toggles the audio preview on and off.

### <span id="page-82-2"></span>**Jump Back 10 Seconds Button**

When clicked, Stanza rewinds the media file 10 seconds.

### <span id="page-82-3"></span>**Jump Back Five Seconds Button**

When clicked, Stanza rewinds the media file five seconds.

### <span id="page-82-4"></span>**Jump Back One Frame Button**

When clicked, Stanza rewinds the media file one frame.

### <span id="page-82-5"></span>**Play Button**

When clicked, Stanza plays the media file.

### <span id="page-82-8"></span>**Jump Forward One Frame**

When clicked, Stanza advances the media file one frame.

### <span id="page-82-7"></span>**Jump Forward Five Seconds**

When clicked, Stanza advances the media file five seconds.

### <span id="page-82-6"></span>**Jump forward 10 Seconds**

When clicked, Stanza advances the media file 10 seconds.

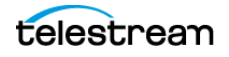

# <span id="page-83-1"></span>**Audio and Playback (Gear) Button**

When clicked, Stanza opens a menu of audio and playback-speed options.

### <span id="page-83-0"></span>**Fullscreen Button**

When clicked, Stanza displays the media file video in fullscreen mode.

# **Program Window**

The Program window of the Project Layout displays controls and tabs for editing captions. Descriptions of elements in the program window user interface follow.

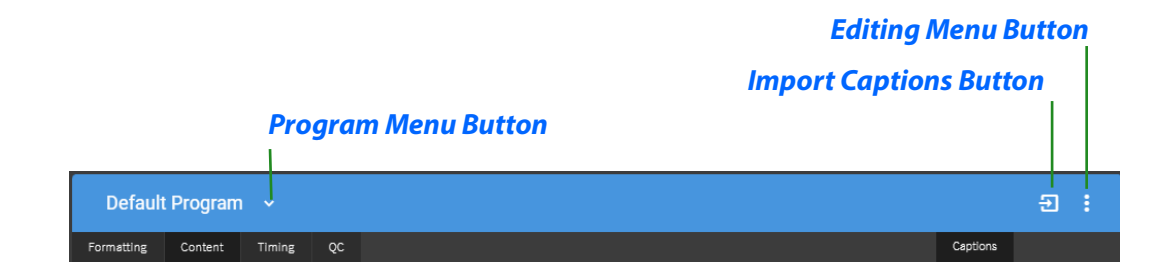

### <span id="page-83-2"></span>**Program Menu Button**

When clicked, Stanza opens a drop-down menu for choosing an existing program or creating a new one.

### **Create New Program Dialog**

### See [Creating a Caption Program](#page-49-0).

The Create New Program dialog contains fields for specifying the following:

### **Name**

Editable field for the name of the program.

### **Regions**

When the "+" is clicked, Stanza opens a dialog for creating a new region.

### **Top**

Drop-down dialog for specifying details for the top region of the program.

### **Center**

Drop-down dialog for specifying details for the center region of the program.

### **Bottom**

Drop-down dialog for specifying details for the bottom region of the program.

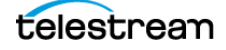

## <span id="page-84-0"></span>**Import Captions Button**

When clicked, Stanza opens a file browser for finding caption files to import. See [Caption Sources](#page-51-0).

## <span id="page-84-1"></span>**Editing Menu Button**

When clicked, Stanza opens a drop-down menu for editing, copying, or removing the selected caption file.

### **Undo Button**

When clicked, Stanza undoes your last action in the Program window. See [Caption Sources](#page-51-0).

### **Redo Button**

When clicked, Stanza redoes the last action you undid in the Program window.

See [Caption Sources](#page-51-0).

### **Waveform Pane**

The Waveform pane displays captions against the timeline and audio waveform of the media file.

## **Caption Rows**

The Program window displays an editable caption in each row.

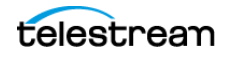

# **Formatting Tab**

When clicked, Stanza opens a pane with controls for formatting captions. Descriptions of elements in the Formatting tab user interface follow.

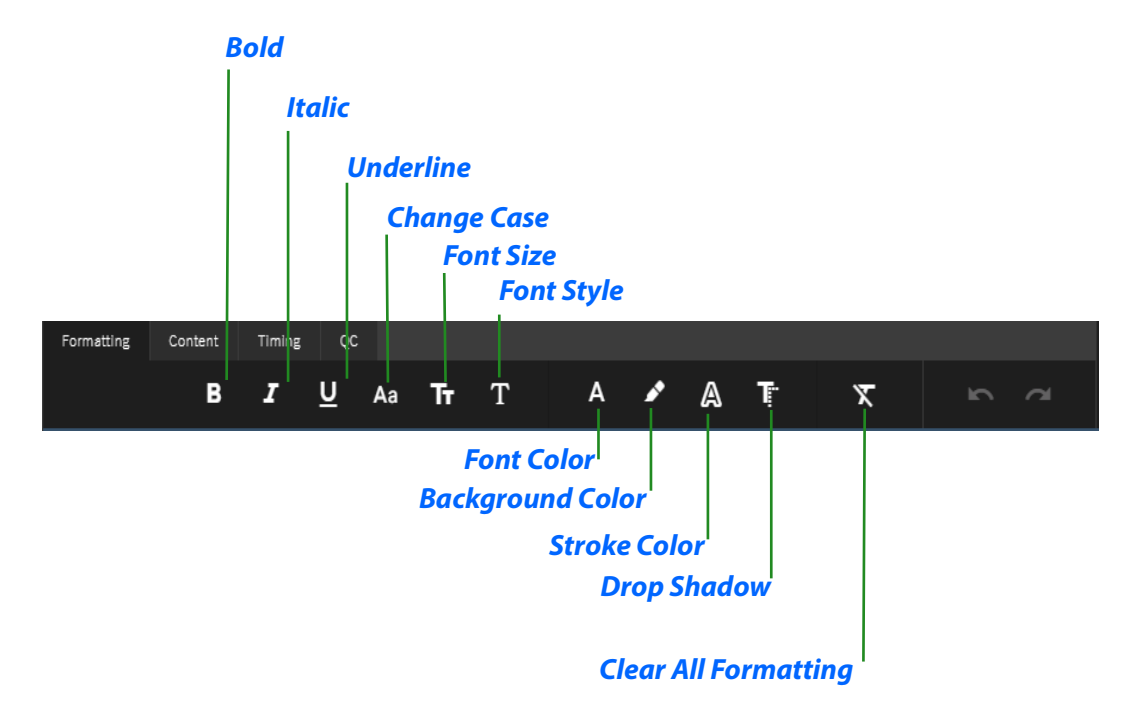

### See [Formatting a Caption](#page-55-0).

### <span id="page-85-0"></span>**Bold**

When clicked, Stanza makes the selected text bold.

### <span id="page-85-1"></span>**Italic**

When clicked, Stanza makes the selected text italic.

### <span id="page-85-2"></span>**Underline**

When clicked, Stanza underlines the selected text.

### <span id="page-85-6"></span>**Change Case**

When clicked, Stanza toggles the selected text between all caps and all lower case. Doesn't toggle to sentence case.

### <span id="page-85-3"></span>**Font Size**

When clicked, Stanza opens a dialog for specifying the font size, in pixels, for the selected text.

### <span id="page-85-4"></span>**Font Style**

When clicked, Stanza opens a drop-down menu for selecting the font style for the selected text.

### <span id="page-85-5"></span>**Font Color**

When clicked, Stanza opens a dialog for setting the color of the selected text.

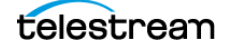

### <span id="page-86-0"></span>**Background Color**

When clicked, Stanza opens a dialog for setting the background color for the selected text.

### <span id="page-86-1"></span>**Stroke Color**

When clicked, Stanza opens a dialog for setting the stroke color of the selected text.

#### <span id="page-86-2"></span>**Drop Shadow**

When clicked, Stanza opens a dialog for setting the color, offsets and radius of the drop shadow for the selected text.

#### <span id="page-86-3"></span>**Clear All Formatting**

When clicked, Stanza clears the formatting from closed caption and subtitle files. Useful after importing these files from external sources.

### **Content Tab**

When clicked, Stanza opens a pane with controls for creating and editing captions. Descriptions of elements in the Content tab user interface follow.

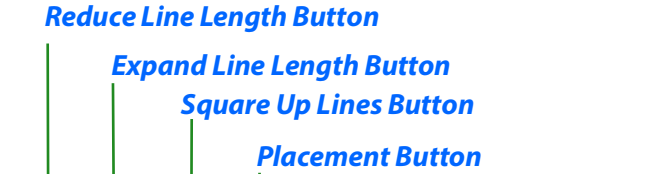

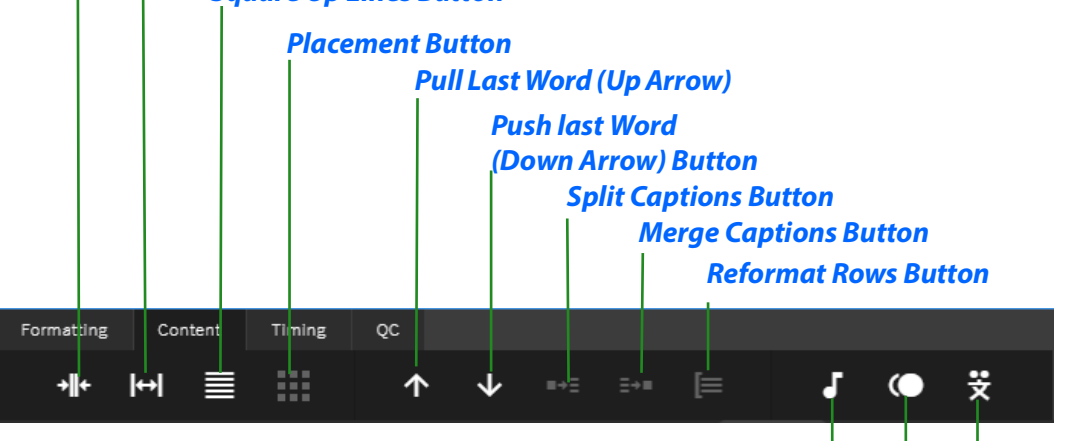

**[Insert Music Note Button](#page-87-4)**

**[Insert Bullet Button](#page-87-5) [Insert Rubi Button](#page-87-6)**

#### See [Editing a Caption on the Content Tab](#page-55-1).

#### <span id="page-86-4"></span>**Reduce Line Length Button**

When clicked, Stanza reduces the horizontal length of the line displaying the caption.

### <span id="page-86-5"></span>**Expand Line Length Button**

When clicked, Stanza deletes line breaks to expand the horizontal length of the line displaying the caption.

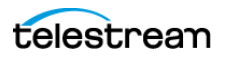

#### <span id="page-87-0"></span>**Square Up Lines Button**

When clicked, Stanza squares up the selected lines.

#### <span id="page-87-1"></span>**Placement Button**

When clicked, Stanza opens a dialog for placing the caption on the screen. Clicking a square in the dialog places the caption accordingly.

#### <span id="page-87-2"></span>**Pull Last Word (Up Arrow) Button**

When clicked, Stanza pulls the first word from the next caption line into the selected caption as its last word.

#### <span id="page-87-3"></span>**Push last Word (Down Arrow) Button**

When clicked, Stanza pushes the last word in the selected caption line into the next caption line as its first word.

#### <span id="page-87-7"></span>**Split Captions Button**

If the cursor is inside the text field, the caption is split where the cursor is positioned. Everything after the cursor is pushed down into a new row. The start time of the new row is adjusted proportionally based on the duration of the original row and the position where the split occurs.

#### <span id="page-87-8"></span>**Merge Captions Button**

After highlighting multiple rows of captions, hitting this button will Merge those rows of captions into one line.

#### <span id="page-87-9"></span>**Reformat Rows Button**

Stanza Users can reformat text paragraphs by selecting a range of captions and specifying the desired character width & height of new rows and how punctuation is handled, similar to importing a plain text file.

See [Converting Captions with Reformat Rows](#page-56-1).

#### <span id="page-87-4"></span>**Insert Music Note Button**

When clicked, Stanza inserts music note icons on either side of selected text or at the beginning and end of a selected caption cell.

See [Adding Music Note Icons to a Caption](#page-56-0).

#### <span id="page-87-5"></span>**Insert Bullet Button**

When clicked, Stanza opens a dialog for inserting furigana dots to denote emphasis in Japanese. In the dialog, click a type of bullet, and click BEFORE or AFTER to position the bullet in the caption line. BEFORE places the dot at the top of vertical Japanese text and to the left of horizontal Japanese text. AFTER places the dot at the bottom of vertical Japanese text and to the right of horizontal Japanese text.

#### <span id="page-87-6"></span>**Insert Rubi Button**

When clicked, Stanza opens a dialog for entering Rubi text. This gives the captioner the option of adding context or translation next to currently selected characters.

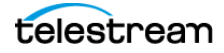

## **Timing Tab**

When clicked, Stanza opens a pane with controls for adjusting the timing of captions. Descriptions of elements in the Timing tab user interface follow.

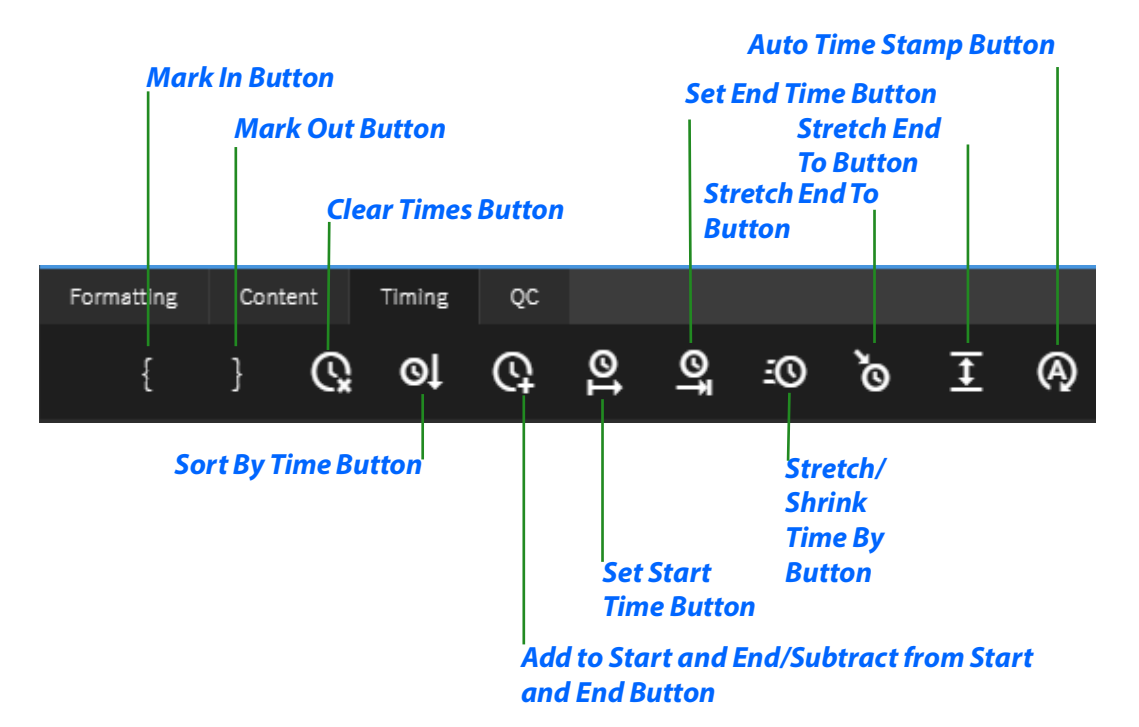

### See [Caption Timing](#page-57-0).

### <span id="page-88-0"></span>**Mark In Button**

When clicked, Stanza sets the In point of the selected caption at the location of the playheads in the Media Player and Waveform pane.

See [Setting Caption Timing Manually](#page-57-1).

### <span id="page-88-1"></span>**Mark Out Button**

When clicked, Stanza sets the Out point of the selected caption at the location of the playheads in the Media Player and Waveform pane.

See [Setting Caption Timing Manually](#page-57-1).

### <span id="page-88-2"></span>**Clear Times Button**

When clicked, Stanza clears any previously-set In and Out times for the selected caption.

### <span id="page-88-3"></span>**Sort By Time Button**

When clicked, Stanza sorts captions by their start times.

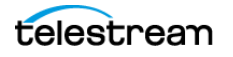

### <span id="page-89-0"></span>**Add to Start and End/Subtract from Start and End Button**

When clicked, Stanza opens a dialog for adding or subtracting time to the start and end times of the media file.

Stanza adjusts the time of the selected captions.

Alternatively, you can modify the time of all captions by first selecting all captions  $(CrtI+A)$ .

See [Adding or Subtracting Time for Captions](#page-60-0).

### <span id="page-89-1"></span>**Set Start Time Button**

When clicked, Stanza opens a dialog for setting the Start time of the selected caption.

See [Setting the Start Time for Captions](#page-61-1).

### <span id="page-89-4"></span>**Set End Time Button**

When clicked, Stanza opens a dialog for setting the Out point of the selected caption.

See [Setting the End Time for Captions](#page-61-2).

### <span id="page-89-2"></span>**Stretch/Shrink Time By Button**

This feature allows you to apply a linear scale adjustment to timecodes. This can be useful, for example, when the first caption has the correct time, but the following captions drift increasingly out of sync.

See [Correcting Drift by Stretching or Shrinking Caption Time](#page-61-0).

### **Set Gap Time Button**

When clicked, Stanza opens a dialog for setting the gap timing of the selected caption.

### <span id="page-89-5"></span>**Stretch End To Button**

When clicked, Stanza opens a dialog for stretching the end time to a time you choose.

### <span id="page-89-3"></span>**Auto Time Stamp Button**

When clicked, Stanza, automatically syncs your video and captions.

See [Setting Caption Timing Automatically](#page-58-0).

## **QC Tab**

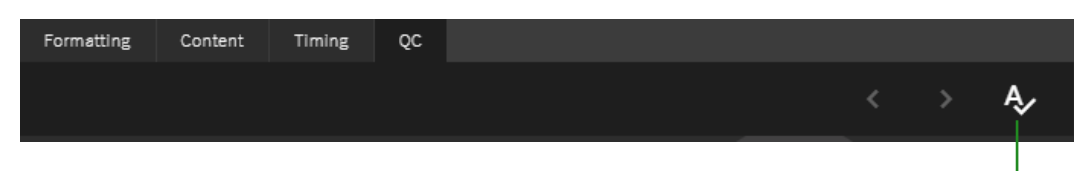

When clicked, Stanza opens a pane with a spell-check control.

### **[Spell Check Button](#page-89-6)**

### <span id="page-89-6"></span>**Spell Check Button**

When clicked, Stanza enables you to spell check all the captions within your current captioning project.

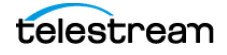

### **Captions Tab**

The Captions tab, which is always open, contains captioning general controls. Descriptions of elements in the Captions tab user interface follow.

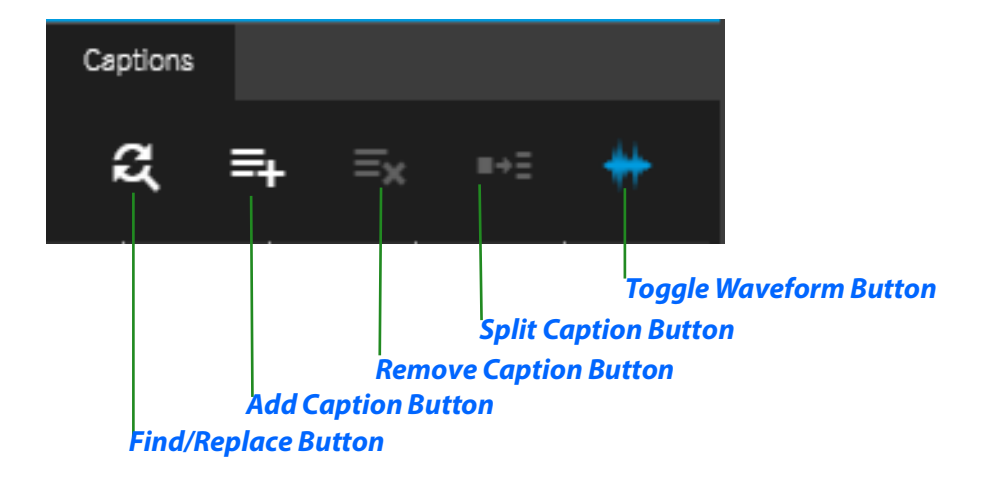

### <span id="page-90-0"></span>**Find/Replace Button**

When clicked, Stanza open a Find/Replace dialog.

### <span id="page-90-1"></span>**Add Caption Button**

When clicked, Stanza opens a new line in the Program window where you can create a new caption.

See [Creating a Caption](#page-51-1).

### <span id="page-90-2"></span>**Remove Caption Button**

When clicked, Stanza deletes the caption or captions selected in the *Program* window. See [Removing a Caption](#page-52-1).

### <span id="page-90-4"></span>**Split Caption Button**

When clicked, Stanza splits the caption in the Program window at the cursor insertion point.

See [Splitting a Caption](#page-52-2).

### <span id="page-90-3"></span>**Toggle Waveform Button**

When clicked, Stanza turns the waveform display on or off.

See [Previewing Captions in the Media Player](#page-63-0).

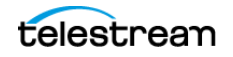